# **AX Exception Administrator Guide**

### **Contents**

- 1. [Configuring](#page-1-0) the AX Exception database
	- 1.1. [Configuring](#page-2-0) Oracle for AX Exception
		- 1.1.1. [Running](#page-2-1) Oracle database scripts
		- 1.1.2. Modifying Oracle [connection](#page-3-0) settings
	- 1.2. [Configuring](#page-4-0) SQL Server for AX Exception
		- 1.2.1. Running SQL Server database scripts [manually](#page-4-1)
		- 1.2.2. Modifying SQL Server [connection](#page-5-0) settings
- 2. [Administering](#page-6-0) the AX Exception service
	- 2.1. [Starting](#page-6-1) the service
	- 2.2. [Stopping](#page-7-0) the service
	- 2.3. [Viewing](#page-7-1) the service logs
	- 2.4. Modifying log4j2 [configuration](#page-8-0) file settings
	- 2.5. Ports used by ACL Analytics [Exchange](#page-9-0) Service
	- 2.6. [Modifying](#page-10-0) ports used by AX Exception
	- 2.7. Editing the service [configuration](#page-10-1) settings
	- 2.8. [Understanding](#page-11-0) service account configuration
	- 2.9. [Understanding](#page-11-1) security certificate configuration
	- 2.10. [Configuring](#page-12-0) Certificate Authority signed security certificates
		- 2.10.1. Backing up your Tomcat application server [configuration](#page-12-1)
		- 2.10.2. Creating a keystore and importing your [certificate](#page-13-0)
		- 2.10.3. [Configuring](#page-14-0) the Tomcat application server to use your certificate
	- 2.11. [Configuring](#page-14-1) Internet Explorer to use your certificate
- 3. Web application [administration](#page-15-0)
	- 3.1. Managing the AX Exception web [application](#page-16-0)
	- 3.2. AX [Exception](#page-17-0) security roles
	- 3.3. [Understanding](#page-18-0) the Dataloader process
	- 3.4. Modifying the Dataloader [configuration](#page-18-1) settings
	- 3.5. Limits for exception [publishing](#page-19-0)
	- 3.6. Modifying [axExceptionConnect.xml](#page-20-0)
	- 3.7. Modifying [aclDatabase.xml](#page-21-0)
- 4. Workflow and escalation [administration](#page-21-1)
	- 4.1. [Understanding](#page-22-0) the escalation process
	- 4.2. [Configuring](#page-23-0) escalation email templates
	- 4.3. Workflow [configuration](#page-24-0) overview
	- 4.4. [Modifying](#page-24-1) the workflow XML file
	- 4.5. Workflow [configuration](#page-25-0) syntax
		- 4.5.1. [Workflow](#page-26-0)
		- 4.5.2. [Steps](#page-26-1)
		- 4.5.3. [Step](#page-27-0)
		- 4.5.4. [Action](#page-28-0)
	- 4.6. [Workflow](#page-29-0) tutorial
		- 4.6.1. Create a [workflow](#page-30-0) XML file
		- 4.6.2. Add global [metadata](#page-30-1)
		- 4.6.3. Add [workflow](#page-31-0) steps
		- 4.6.4. Add [actions](#page-32-0) to your steps
		- 4.6.5. Add [escalation](#page-32-1) metadata
		- 4.6.6. Add [restrictions](#page-33-0)
	- 4.6.7. View the [completed](#page-34-0) workflow
- 5. AX Exception [configuration](#page-35-0) files
	- 5.1. [aclAuditExchange.xml](#page-36-0)
		- 5.2. [aclCasClient.xml](#page-37-0)
		- 5.3. [aclDatabase.xml](#page-37-1)
		- 5.4. [axException.xml](#page-38-0)
		- 5.5. [axExceptionAdmin.xml](#page-41-0)
- 5.6. [axExceptionConnect.xml](#page-41-1)
- 5.7. [dataloaderCommon.properties](#page-42-0)
- 5.8. [exActivation.properties](#page-43-0)
- 5.9. [system.properties](#page-43-1)

# AX Exception Administrator Guide

### **Contents**

[Configuring](https://help.highbond.com/ex/530/topic/com.acl.ax.exception.admin.help/ex_administration/c_configuring_the_ax_exception_database.html#idc62e604f-9f75-4adf-abd5-c60b090ef4f9) the AX Exception database

[Administering](https://help.highbond.com/ex/530/topic/com.acl.ax.exception.admin.help/ex_administration/c_administering_the_ax_exception_service.html#id099OED0D05Z) the AX Exception service

Web application [administration](https://help.highbond.com/ex/530/topic/com.acl.ax.exception.admin.help/ex_administration/c_web_application_adminstration.html#id086UB0X0QY4)

Workflow and escalation [administration](https://help.highbond.com/ex/530/topic/com.acl.ax.exception.admin.help/ex_administration/c_workflow_and_escalation_administration.html#id095KC3070Y4)

AX Exception [configuration](https://help.highbond.com/ex/530/topic/com.acl.ax.exception.admin.help/ex_administration/c_ax_exception_configuration_files.html#id95a5ed55-21b5-4aa4-ba1d-59bf093c8a4c) files

# <span id="page-1-0"></span>1. Configuring the AX Exception database

You can configure AX Exception to use either Microsoft SQL Server or Oracle to store application data. The supported configurations are either AX Server with PostgreSQL 9.1 as the database platform and SQL Server as the AX Exception database platform, or Oracle as both the AX Server and AX Exception database platform, as described in [Table](https://help.highbond.com/ex/530/topic/com.acl.ax.exception.admin.help/ex_administration/#idc62e604f-9f75-4adf-abd5-c60b090ef4f9__BGDFGBFB) 1.

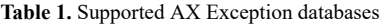

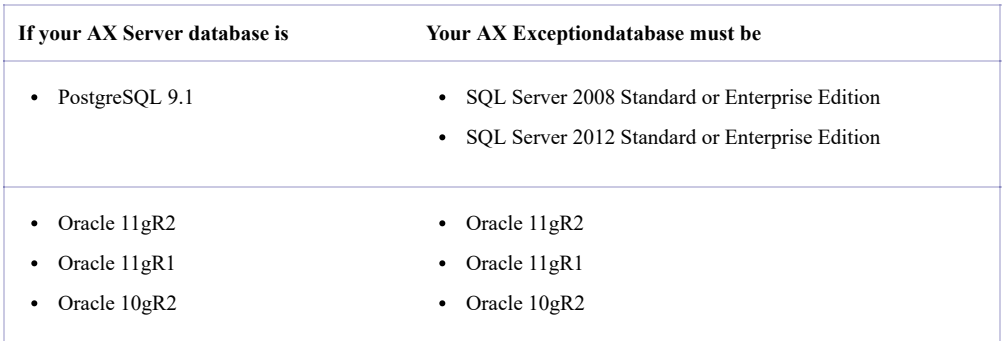

Section contents [Configuring](https://help.highbond.com/ex/530/topic/com.acl.ax.exception.admin.help/ex_administration/c_configuring_oracle_for_ax_exception.html) Oracle for AX Exception [Configuring](https://help.highbond.com/ex/530/topic/com.acl.ax.exception.admin.help/ex_administration/c_configuring_sql_server_for_ax_exception.html) SQL Server for AX Exception

# <span id="page-2-0"></span>1.1. Configuring Oracle for AX Exception

The topics in this section outline the configuration steps that need to be completed on the Oracle database server if Oracle will be used as the database platform for AX Exception. This configuration must be completed by an Oracle database administrator with the necessary permissions for the Oracle database server. This configuration must be completed prior to installing AX Exception.

The following tasks must be completed before you install AX Exception:

- 1. Determine whether you will use an existing Oracle instance, or if you will need to set up a new Oracle instance for AX Exception. The AX Exception and ACL Analytics Exchange databases can run under the same instance, but they must be created with different database users.
- 2. Determine whether encryption between the AX Exception application server and the Oracle database server is required. If encryption is required, a certificate from a Certificate Authority needs to be installed and configured in the Oracle Wallet Manager.
- 3. Configure the Oracle listener. A listener configured for non-SSL communications is required to complete the installation, even if you plan to use SSL for communications between the AX Exception server and the database server. The listener must also have a port configured for SSL communications if encryption is required.
- 4. Configure a Net Service Name to enable connections to the AX Exception database service from the AX Exception server.
- 5. Run the SQL script provided to create the tablespace for AX Exception.
- 6. Run the SQL script provided to create the Oracle database user for AX Exception.
- 7. Optional. You can run the additional SQL scripts provided to create the AX Exception database schema manually if you prefer, rather than using the AX Exception setup wizard to create the database schema.

# <span id="page-2-1"></span>1.1.1. Running Oracle database scripts

Before you run the AX Exception setup wizard to install the application files, you need to run the supplied SQL scripts to create the required tablespaces and create the AX Exception database user. You can also, optionally, run the set of SQL scripts that create the database schema manually if you do not want to complete this step using the setup wizard.

### **Important**

You must also ensure that the necessary configuration for AX Exception has been completed in the ACL Analytics Exchange database. The security roles required by AX Exception must be created in the ACL Analytics Exchange database by running the AX Exception roles SQL script for the language you have installed (EMRoles\_<language>.sql).

To run the Oracle database scripts:

- 1. Download the AX Exception installer from the ACL Launchpad and extract the setup files.
- 2. Open Windows Explorer and navigate to the DBScripts\Oracle subfolder where you extracted the setup files.
- 3. Copy the SQL script files to the Oracle server, or a location you can run the scripts from.
- 4. Open Create\_Tablespaces.sql and update the variables defined at the top of the script to match your environment. The path defined in the *F\_Ex\_root* variable must exist before you run the script. Save and close the files after you have made the necessary changes.
- 5. Open Create\_DB\_User.sql and update the variables defined at the top of the script to match your environment. Save and close the file after you have made the necessary changes.
- 6. Run Create\_Tablespaces.sql and then run Create\_DB\_User.sql using an account running under the SYSDBA role.
- 7. If you want to create the database schema manually, run SimpleCreateSchema.sql or run the remaining scripts in the following order using the AX Exception database user account:
	- Create\_Tables.sql
	- Create\_Views.sql
	- Create\_Triggers.sql
	- Create\_Packages.sql

If you run the AX Exception schema scripts manually, and someone else will run the AX Exception setup wizard, you must instruct them to choose the **Configure connection settings only** option in the **AX Exception Database** page.

## <span id="page-3-0"></span>1.1.2. Modifying Oracle connection settings

If your database configuration changes, you need to update the AX Exception configuration files with the new settings. The connection settings for the AX Exception database are stored in three configuration files:

- The AX Exception database username and password are stored in the encrypted axExceptionConnect.xml file.
- The database connection settings for the AX Exception database are stored in the axException.xml configuration file on the server where AX Exception is installed.
- The setting for the database connection protocol to use is stored in the wrapper.conf configuration file.

For information about modifying connection settings from AX Exception to the ACL Analytics Exchange database, see the *ACL Analytics Exchange Server Administrator Guide*.

To modify your connection settings:

- 1. To modify the username or password for the database, you need to update the values in an unencrypted copy of axExceptionConnect.xml. For details about this process, see Modifying [axExceptionConnect.xml](https://help.highbond.com/ex/530/topic/com.acl.ax.exception.admin.help/ex_administration/t_modifying_ax_exception_connect_xml.html#id099M9B00O5Z).
- 2. To modify database connection settings, such as the IP address of the database server, complete the following steps:

- a. Open axException.xml in a text editor and update the exceptionmgmt.jdbc configuration settings with the new values you want to use to connect to your database. For details about the exceptionmgmt.jdbc settings you can change, see [axException.xml.](https://help.highbond.com/ex/530/topic/com.acl.ax.exception.admin.help/ex_administration/r_config_axexception_xml.html#id9047518d-9982-4c69-983a-7d3653c5475e)
- b. Save and close the file.
- c. Restart the ACL Analytics Exchange Service.
- 3. To modify the database connection protocol setting, whether SSL is used or not, complete the following steps:
	- a. Open wrapper.conf in a text editor and enter "tcp" for non-SSL connections or "tcps" for SSL connections, as appropriate. The value entered must be lowercase. If "tcps" is set for Oracle, the required configuration must be completed on the database server to allow SSL connections to the Oracle database instance.
	- b. Save and close the file.
	- c. Restart the ACL Analytics Exchange Service.

# <span id="page-4-0"></span>1.2. Configuring SQL Server for AX Exception

The AX Exception setup wizard provides two options for creating the AX Exception database:

- 1. Set up the database manually before running the AX Exception setup wizard by running the set of SQL scripts provided with the installation package. For more information about this option, see Running SQL Server database scripts [manually](https://help.highbond.com/ex/530/topic/com.acl.ax.exception.admin.help/ex_administration/t_running_sql_server_database_scripts_manually.html#id83ccaed2-5e79-44c8-8d70-a6f7afb85f99).
- 2. Set up the database automatically by entering the required Microsoft SQL Server settings in the setup wizard to create the database as part of the installation process. This option requires the user installing AX Exception to have the required permissions for the SQL Server instance to create the database. Membership in the "sysadmin" role is required to create the database. The built-in "sa" database user and Windows users that belong to the Administrators group on the server are assigned this role by default. For information about this option, see the **AX Exception [InstallationGuide](https://help.highbond.com/ex/530/topic/com.acl.ax.exception.installguide/ex_install/home.html)**.

For information about the supported versions of Microsoft SQL Server and other requirements, see AX Exception server [requirements.](https://help.highbond.com/ex/530/topic/com.acl.ax.requirements.help/requirements/ax_exception_requirements.html)

## <span id="page-4-1"></span>1.2.1. Running SQL Server database scripts manually

### **Important**

You must also ensure that the necessary configuration for AX Exception has been completed in the AX Server database. The security roles required by AX Exception must be created in the AX Server database by running the AX Exception roles SQL script for the language you have installed (EMRoles\_<language>.sql).

To run the SQL Server database scripts manually:

- 1. Start **SQL Server Management Studio** ( **Start** > **All Programs** > **Microsoft SQL Server <***version***>** > **SQL Server Management Studio**).
- 2. If you are prompted to log in, enter the required information to connect to the AX Exception database in the **Connect to Server** dialog box and click **Connect**.
- 3. Open and run the CREATE\_EM\_DBASE.sql script with a database or Windows user account that belongs to the "sysadmin" role. For example, you can use the built-in "sa" account.

The database is created with the name EM\_DBASE by default. If you want to specify a different database name, use the Quick Replace command to replace all occurrences of EM\_DBASE with the name you want to use. The script also creates a user account named EM\_USER1 and assigns it the "dbowner" role for the AX Exception database. You can use the Quick Replace command to modify the username, and edit the CREATE LOGIN command in the script to change the password assigned to the account.

- 4. Open and run the scripts in the following order using the user account that has been assigned the "dbowner" role for the AX Exception database:
	- CREATE\_TABLES.sql
	- CREATE\_VIEWS.sql
	- CREATE\_TRIGGERS.sql
	- CREATE\_UDT.sql
	- CREATE\_FUNCTIONS.sql
	- CREATE\_STORED\_PROCEDURES.sql
- 5. Exit **SQL Server Management Studio**.

# <span id="page-5-0"></span>1.2.2. Modifying SQL Server connection settings

If your database configuration changes, you need to update the AX Exception configuration files with the new settings. The settings for the AX Exception database are stored in two configuration files:

- The AX Exception database username and password are stored in the encrypted axExceptionConnect.xml file.
- The database connection settings for the AX Exception database are stored in the axException.xml configuration file on the server where AX Exception is installed.

For information about modifying connection settings from AX Exception to the ACL Analytics Exchange database, see the *ACL Analytics Exchange Server Administrator Guide*.

To modify your connection settings:

- 1. If you want to update the username or password for the database, you need to update the values in an unencrypted copy of axExceptionConnect.xml. For details about the process, see Modifying [axExceptionConnect.xml](https://help.highbond.com/ex/530/topic/com.acl.ax.exception.admin.help/ex_administration/t_modifying_ax_exception_connect_xml.html#id099M9B00O5Z).
- 2. If you want to modify database connection settings, such as the IP address of the database server, complete the following steps:

- a. Open axException.xml and update the exceptionmgmt.jdbc configuration settings with the new values you want to use to connect to your database. For details about the exceptionmgmt.jdbc settings you can change, see [axException.xml](https://help.highbond.com/ex/530/topic/com.acl.ax.exception.admin.help/ex_administration/r_config_axexception_xml.html#id9047518d-9982-4c69-983a-7d3653c5475e).
- b. Save and close the file.
- c. Restart the ACL Analytics Exchange Service.

# <span id="page-6-0"></span>2. Administering the AX Exception service

The topics in this section cover the information you need to know to manage the ACL Analytics Exchange Service that runs the AX Exception application. If you installed AX Exception and AX Server on the same server, both applications run using the same service. For information specific to AX Server, see the *ACL Analytics Exchange Server Administrator Guide*.

### Section contents

[Starting](https://help.highbond.com/ex/530/topic/com.acl.ax.exception.admin.help/ex_administration/t_starting_the_apache_geronimo_service.html) the service [Stopping](https://help.highbond.com/ex/530/topic/com.acl.ax.exception.admin.help/ex_administration/t_stopping_the_apache_geronimo_service.html) the service [Viewing](https://help.highbond.com/ex/530/topic/com.acl.ax.exception.admin.help/ex_administration/viewing_the_service_logs.html) the service logs Modifying log4j2 [configuration](https://help.highbond.com/ex/530/topic/com.acl.ax.exception.admin.help/common/t_modifying_log4j_configuration_file_settings.html) file settings Ports used by ACL Analytics [Exchange](https://help.highbond.com/ex/530/topic/com.acl.ax.exception.admin.help/common/c_ports_used_by_ax_core_apache_geronimo.html) Service [Modifying](https://help.highbond.com/ex/530/topic/com.acl.ax.exception.admin.help/ex_administration/t_modifying_ports_used_by_ax_exception.html) ports used by AX Exception Editing the service [configuration](https://help.highbond.com/ex/530/topic/com.acl.ax.exception.admin.help/ex_administration/editing_geronimo_configuration_settings.html) settings [Understanding](https://help.highbond.com/ex/530/topic/com.acl.ax.exception.admin.help/ex_administration/c_understanding_service_account_configuration.html) service account configuration [Understanding](https://help.highbond.com/ex/530/topic/com.acl.ax.exception.admin.help/ex_administration/c_understanding_security_certificate_configuration.html) security certificate configuration [Configuring](https://help.highbond.com/ex/530/topic/com.acl.ax.exception.admin.help/ex_administration/c_configuring_ca_signed_security_certificates.html) Certificate Authority signed security certificates [Configuring](https://help.highbond.com/ex/530/topic/com.acl.ax.exception.admin.help/ex_administration/t_configuring_internet_explorer_to_use_your_certificate.html) Internet Explorer to use your certificate

# <span id="page-6-1"></span>2.1. Starting the service

The ACL Analytics Exchange Service used by AX Exception should start automatically when Windows starts, and remain running at all times. If the service fails to start for some reason, such as a configuration file error, or if you previously stopped the service, you can start it manually.

To start the ACL Analytics Exchange Service manually:

- 1. Open the **Services** window:
	- On Windows 2008, select **Start** > **Control Panel** > **Administrative Tools** > **Services**.
	- On Windows 2012, navigate to the **Start** page, select **Administrative Tools**, and then double-click **Services**.

2. Right-click the ACL Analytics Exchange Service in the list of services and select **Start**.

# <span id="page-7-0"></span>2.2. Stopping the service

The ACL Analytics Exchange Service used by AX Exception should start automatically when Windows starts, and remain running at all times. In some cases, you may need to stop and restart the service before configuration changes take effect, or you can stop the service if you want to prevent users from accessing AX Exception for a period of time.

To stop the ACL Analytics Exchange Service manually:

- 1. Open the **Services** window:
	- On Windows 2008, select **Start** > **Control Panel** > **Administrative Tools** > **Services**.
	- On Windows 2012, navigate to the **Start** page, select **Administrative Tools**, and then double-click **Services**.
- 2. Right-click the ACL Analytics Exchange Service in the list of services and select **Stop**.

## <span id="page-7-1"></span>2.3. Viewing the service logs

You can view the log information recorded for the ACL Analytics Exchange Service any time you need to [troubleshoot](https://help.highbond.com/ex/530/topic/com.acl.ax.exception.admin.help/ex_administration/#id0848G0X0G7Q__BGDJFAAG) errors, or when you want to check the status of the application. Table 1 lists the service logs and the information they contain. The <ex\_dir> value in the "Default location" column is the location where AX Exception is installed. The default location for  $\langle$ ex\_dir> is C:\ACL\App.

| Log file name              | <b>Default location</b>                                      | <b>Description</b>                                                                                                    |
|----------------------------|--------------------------------------------------------------|----------------------------------------------------------------------------------------------------|
| ActivationDLL.log          | windows\system32                                             | Records information about communications<br>with the ACL Activation Server.                                                                                                    |
| axException.log            | $\langle$ dir $\rangle$ geronimo $\langle$ var $\langle$ log | Records errors and information specific to<br>AX Exception. You can configure the<br>settings for this log file in the axException-<br>log4 <sub>1</sub> , properties file in the<br>geronimo\var\config folder. |
| axException-functional.log | $\langle$ dir $\rangle$ \geronimo\var\log                    | Records functional errors encountered by<br>AX Exception.                                                                                                    |
| axException-technical.log  | $\langle$ dir $\rangle$ geronimo $\langle$ var $\langle$ log | Records technical errors encountered by<br>AX Exception.                                                                                                    |

**Table 1.** AX Exception Logs

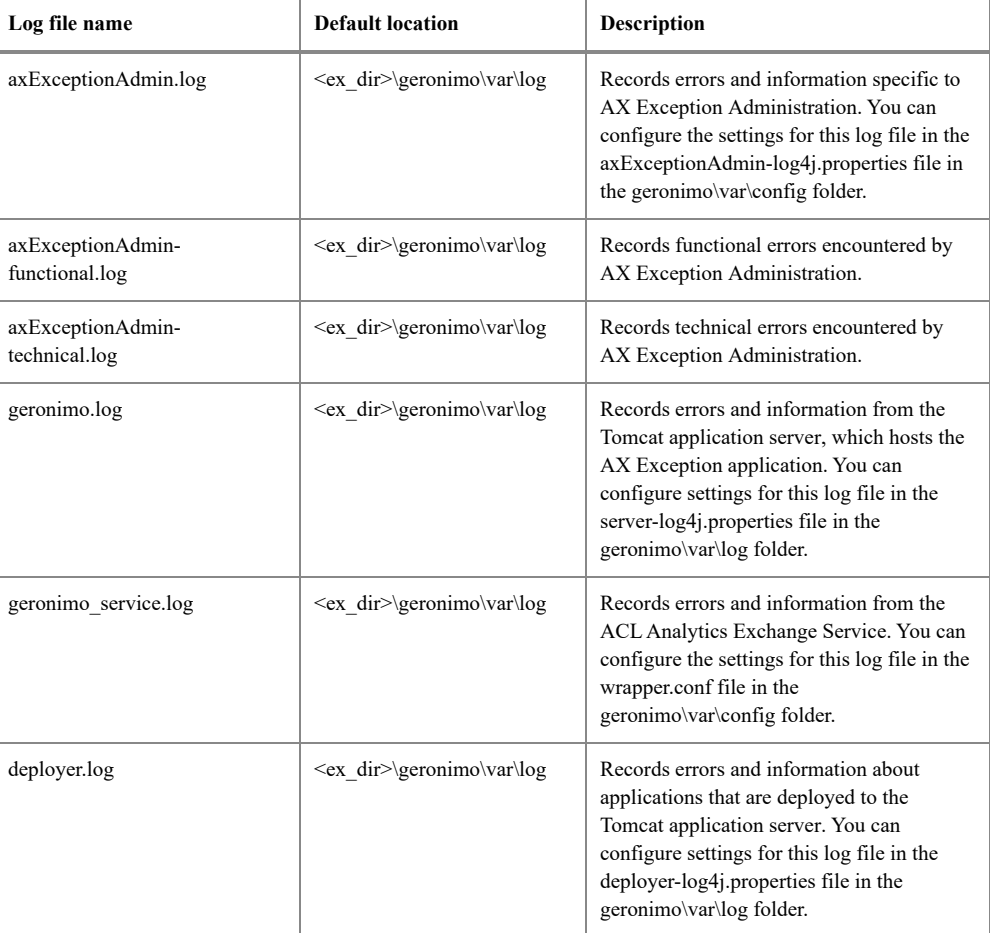

# <span id="page-8-0"></span>2.4. Modifying log4j2 configuration file settings

The ACL Analytics Exchange applications that are hosted by the Tomcat application server use a standard logging mechanism called Apache log4j2. The configuration settings for each of these application logs can be modified individually. The most common reason to modify the configuration settings is to increase the amount of information written to the log to assist with troubleshooting application errors. The level of logging information can be modified by adjusting the values of the **log4j.appender.***<logfile\_value>***.Threshold** properties in the file. You can also adjust other values such as the maximum size of the log file, and the location where the log file is created. The following table lists the ACL Analytics Exchange log4j2 property files that you can configure.

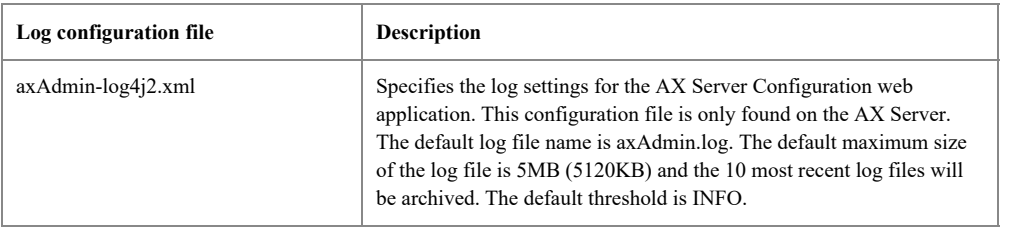

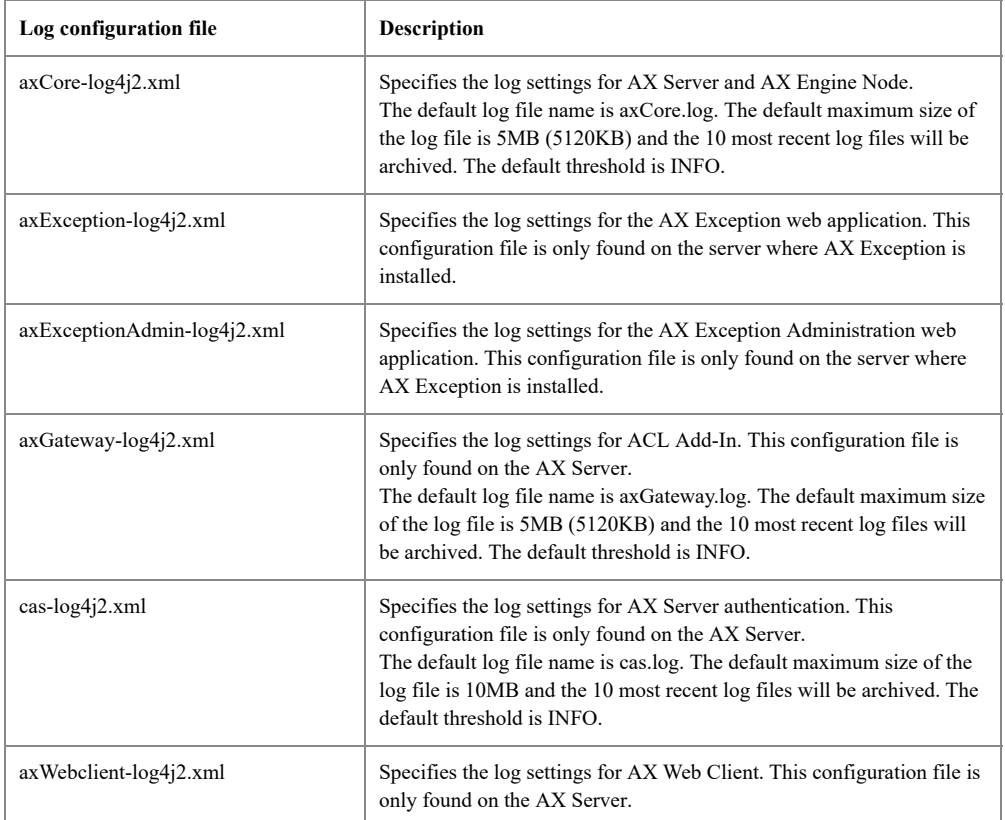

To modify log4j2 configuration properties:

- 1. Open Windows Explorer and navigate to the TomCat/logs subfolder.
- 2. Open the property file for the log you want to modify the configuration for in a text editor.
- 3. Make any necessary modifications, and then save and close the file.
- 4. Stop and restart the ACL Analytics Exchange Service.

# <span id="page-9-0"></span>2.5. Ports used by ACL Analytics Exchange Service

The ACL Analytics Exchange Service is installed with the default communications port settings used by the application server. [Table](https://help.highbond.com/ex/530/topic/com.acl.ax.exception.admin.help/common/#id0c415374-dd5b-48f0-8909-0a128d559bec__idc128dacb-9aac-4203-980c-c36a6f92bd2b) 1 lists the default ports used by specific Tomcat application server components.

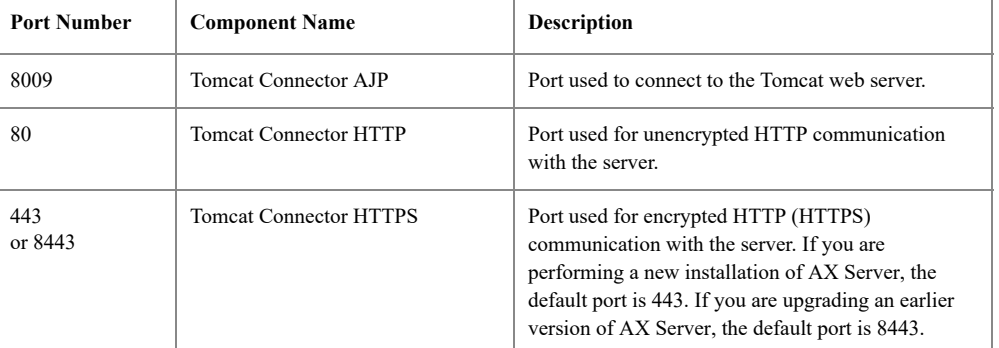

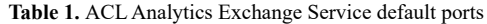

# <span id="page-10-0"></span>2.6. Modifying ports used by AX Exception

If you encounter a situation where ports used by the Tomcat application server conflict with other applications or services, you can modify the ports used. In AX Exception version 5, the default HTTPS port value is 443. In earlier versions, the default value was 8443. On systems that have been upgraded to version 5 from an earlier version, port 8443 is automatically retained. Users on systems that use port 8443 must specify the port number when typing in AX Exception URLs. For example, https://exception.acl.com:8443/exceptionmgmt. Users on systems that use port 443 do not have to specify the port number when typing in AX Exception URLs. Regardless of which HTTPS port is in use, users still need to specify "https" when entering the URL to securely access AX Exception web applications.

To modify a port used by AX Exception:

- 1. Stop the ACL Analytics Exchange Service on the AX Exception server.
- 2. In Windows Explorer, open the geronimo $\varphi$ r $\cong$ nfig subfolder in the directory where you installed AX Exception.
- 3. Open config-substitutions.properties in a text editor.
- 4. Edit the value of the port setting you want to change, and save and close the file.
- 5. If you are modifying the HTTPS port, you need to complete the following additional steps:
	- a. Open aclAuditExchange.xml and update the *AXHttpsPort* property setting with the new value, and save and close the file.
	- b. Open aclCasClient.xml and update the *cas.securityContext.casServerPort* property setting with the new value, and save and close the file.
	- c. Open axExceptionAdmin.xml and update the *useradministration.exceptionmgmt.url* property setting with the new value, and save and close the file.
	- d. Open axException.xml and update the *exceptionmgmt.url* property setting with the new value, and save and close the file.
- 6. Modify the **Data upload URL** value in the AX Server Configuration web application, so that the correct port is specified. Alternatively, you can modify this setting by updating the *EmDataLoadUrlRoot* property in the aclAuditExchange.xml file on the AX Server.
- 7. Restart the ACL Analytics Exchange Service on the AX Exception server.

## <span id="page-10-1"></span>2.7. Editing the service configuration settings

The settings for the ACL Analytics Exchange Service are stored in the wrapper.conf file in the \geronimo\var\config subfolder where AX Exception is installed. Some of the settings are configured with the values required to start the service and should not be changed, but there are a number of global settings that can be modified to change the behavior of the application. If AX Exception is installed on the same server as AX Server, any changes made in the wrapper.conf file will affect both applications.

To edit wrapper.conf configuration settings:

- 1. Open Windows Explorer and locate the wrapper.conf file in the \geronimo\var\config subfolder where AX Exception is installed.
- 2. Open the file in a text editor and modify the configuration settings as necessary.

The wrapper.conf file stores the following types of settings:

- Java configuration settings including memory settings, file locations, and temporary directory settings.
- AX Exception database type (Oracle or SQL Server) and protocol (SSL or non-SSL).
- Security certificate configuration settings and keystore location.
- Logging settings for the ACL Analytics Exchange Service.

For a complete list of configuration settings you can modify, see [system.properties.](https://help.highbond.com/ex/530/topic/com.acl.ax.exception.admin.help/common/r_config_wrapper_conf.html#id0e6bf801-c9cd-44e6-92d1-09792237163c)

- 3. Save and close the wrapper.conf file.
- 4. Restart the ACL Analytics Exchange Service.

## <span id="page-11-0"></span>2.8. Understanding service account configuration

AX Exception is installed with a Windows service that performs most of the application functions on the server. The service is configured during installation with the Windows user account you select to run the service.

The ACL Analytics Exchange Service is installed on the AX Exception server, and the AX Exception and AX Exception Administration web applications are installed as components in the Tomcat application server. You can use either a local user account on the server or a domain account to run the Windows service. The setup wizard assigns the local permissions on the server required to run the service. Using the built-in Local System account to run the service is not supported. If AX Server and AX Exception are installed on the same server, the Windows account used to run the ACL Analytics Exchange Service is selected during the AX Server installation and the same account is used for AX Server and AX Exception.

# <span id="page-11-1"></span>2.9. Understanding security certificate configuration

When you install AX Exception, you are required to configure a security certificate. By default, a self-signed security certificate is installed. In some cases, you may want to replace the self-signed security certificate with a certificate issued by a third-party certificate authority (CA).

The certificate configured on the AX Exception server allows clients connecting to the AX Exception and AX Exception Administration web applications with their web browsers to

securely access the applications through HTTPS. Connecting to the web applications using HTTPS ensures that data transmitted between the web browser and the server is encrypted.

If you choose to use the self-signed certificate, each user that accesses the AX Exception web server will encounter a warning page indicating that the security certificate was not issued by a trusted certificate authority. They will need to install the self-signed certificate in their browser to stop this warning page from being displayed. Certificate installation is not typically required if you replace the self-signed certificate with a certificate purchased from a CA because Internet Explorer supports certificates issued by most CAs automatically.

# <span id="page-12-0"></span>2.10. Configuring Certificate Authority signed security certificates

The topics in this section provide information about configuring your AX Exception server to use a security certificate from a Certificate Authority (CA) to secure HTTPS connections to the server. During installation, a self-signed certificate is created for use during testing and for organizations that do not want to purchase a certificate from a CA. If possible, this self-signed certificate should be replaced with a certificate signed by a CA.

You need to complete the following six steps to configure a security certificate from a CA:

- 1. Back up your existing Geronimo configuration file.
- 2. Create a new keystore.
- 3. Create a certificate signing request (CSR) and send the request to your CA.
- 4. Import the certificate, and any required intermediate or root certificates, returned from your CA into your keystore.
- 5. Configure Geronimo to use your signed certificate for all secure HTTP requests.
- 6. If necessary, install the certificate in the web browser on each computer that will access ACL Analytics Exchange web applications. This is not necessary if the certificate is provided by a CA listed in the Trusted Root Certification Authorities list in Internet Explorer. Large commercial CAs, such as VeriSign, are included in this list.

# <span id="page-12-1"></span>2.10.1. Backing up your Tomcat application server configuration

Before you change the security configuration of the Tomcat application server to use a Certificate Authority signed certificate, you should back up configuration files so you have a copy to restore from if you run into any unexpected problems.

To back up the configuration files:

- 1. In Windows Explorer, open the TomCat\conf subfolder in the directory where you installed the ACL Analytics Exchange server application you are updating the keystore configuration for.
- 2. Copy the conf\tomee.xml and conf\server.xml files to a safe backup location. If you run into any issues while you are configuring the security certificate, you can restore your original configuration by stopping the ACL Analytics Exchange Service, restoring these files, and then restarting the service.

# <span id="page-13-0"></span>2.10.2. Creating a keystore and importing your certificate

A keystore file is a special type of file that stores information about security certificates. The following procedure outlines the process for creating a Java Key Store (JKS) with a certificate signed by a Certificate Authority. If you purchased your security certificate from a commercial CA, such as VeriSign, consult the documentation they provide for information on configuring your keystore. If your certificate is in a format that cannot be imported into a keystore (e.g. PKCS12), and you cannot convert it to the PEM format, contact ACL Support Services for assistance with configuring the certificate in Tomcat.

In order to use the keytool command without specifying the full path each time you use it, you need to add the Java bin subdirectory your path. You can do this permanently by updating the *Path* Environment Variable to include the full path to the Java bin subdirectory, or add it temporarily on the command line using the following syntax:

```
Set PATH=<java_bin_path>;%PATH%
```
For example:

```
Set PATH=C:\Program Files(x86)\Java\jdk1.7.0_67\bin\;%PATH%
```
To configure a new keystore with an SSL certificate:

- 1. Open a command prompt on the server.
- 2. Use the following syntax to create the new keystore with a self-signed certificate:

```
keytool -genkey -alias <alias> -keyalg RSA -
keystore <keystore_filename>
```
3. Create a certificate signing request using the following syntax, and then send the certificate request to the Certificate Authority you are using.

```
keytool -certreq -alias <alias> -keyalg RSA -file <csr_output_file>
-keystore <keystore_filename>
```
4. Depending on the CA you are using you may need to import an intermediate certificate and/or root certificate into your keystore. Use the following syntax to import one or both of these certificates:

```
keytool -import -alias <alias> -keystore <keystore_filename> -
trustcacerts -file <certificate_filename>
```
If you are importing both certificates the *alias* specified for each certificate should be unique. You need to first import the root certificate, and then run the keytool command again to import the intermediate certificate.

5. Use the following syntax to import your security certificate:

keytool -import -alias <alias> -keystore <keystore\_filename> trustcacerts -file <certificate\_filename>

The *alias* specified must be the same value specified in step 2 when you generated the keystore. The imported certificate will replace the default self-signed certificate created in the keystore.

6. Copy the keystore file to the App\keystores subfolder.

# <span id="page-14-0"></span>2.10.3. Configuring the Tomcat application server to use your certificate

You need to configure the Tomcat application server so that all HTTPS communications are secured using the security certificate you created.

To configure the Tomcat application server to use your new certificate:

- 1. Locate server.xml in the TomCat\conf subfolder and open it in a text editor.
- 2. Update the following settings:
	- **keystoreFile** Enter the name and path to the keystore file you created. You need to replace myKeystore with the name of the keystore you created. The value in the text box should be in the following format: C:\ACL\App\keystores\ <your\_keystore\_name>
	- **keystorePass** Enter the password you specified for the keystore when you created it. The password must be enclosed in double quotation marks ('' '').
- 3. Save and close server.xml.
- 4. Restart the ACL Analytics Exchange Service.

Related reference [system.properties](https://help.highbond.com/ex/530/topic/com.acl.ax.exception.admin.help/common/r_config_wrapper_conf.html)

# <span id="page-14-1"></span>2.11. Configuring Internet Explorer to use your certificate

To access the AX Exception and AX Exception Administration web applications without encountering certificate errors, you may need to install the security certificate in Internet Explorer.

This step needs to be completed on each computer users will access the web applications from if you are using a self-signed certificate, or if your certificate is provided by a CA that is not listed in Internet Explorer's Trusted Root Certification Authorities list. This configuration must be completed by a user with Administrator rights for the computer. You can check if your

issuing CA is in the list by opening Internet Explorer, selecting **Tools** > **Internet Options**, and then clicking the **Certificates** button in the **Content** tab.

To install your certificate in Internet Explorer:

- 1. Open Internet Explorer on the server and navigate to the Geronimo Console on the AX Exception server. The default location is https://<server\_name>/console. If you are working on an AX Exception that has been upgraded from a version earlier than 5.0, you may need to specify port 8443 in the Geronimo Console URL. For example, https://<server\_name>:8443/console.
- 2. Click **Continue to this website (not recommended)**.
- 3. Click the **Certificate Error** button next to the browser address bar.
- 4. Click the **View Certificates** link.
- 5. In the **Certificate** dialog box, click **Install Certificate**.
- 6. Complete the following steps in the **Certificate Import Wizard**:
	- a. Click **Next**.
	- b. Select **Place all certificates in the following store**, and click **Browse**.
	- c. In **Select Certificate Store**, select **Trusted Root Certification Authorities** and click **OK**.
	- d. Click **Next**.
	- e. Click **Finish** to import the certificate.
	- f. In the **Security Warning** dialog box, click **Yes** to install the certificate.
	- g. Click **OK** in the confirmation dialog box to complete the wizard.
- 7. Click **OK** to close the **Certificate** dialog box.
- 8. Restart Internet Explorer and navigate to the Geronimo console page.

If the certificate is configured correctly, the console page will load without displaying the certificate error page. You will also be able to access the other AX Exception web applications from the computer without encountering the certificate error page.

# <span id="page-15-0"></span>3. Web application administration

The topics in this section cover the information you need to know to administer the AX Exception and AX Exception Administration web applications.

### Section contents

Managing the AX Exception web [application](https://help.highbond.com/ex/530/topic/com.acl.ax.exception.admin.help/ex_administration/managing_the_axexception_web_application.html) AX [Exception](https://help.highbond.com/ex/530/topic/com.acl.ax.exception.admin.help/ex_administration/c_ax_exception_security_roles.html) security roles [Understanding](https://help.highbond.com/ex/530/topic/com.acl.ax.exception.admin.help/ex_administration/c_understanding_the_data_loader_process.html) the Dataloader process Modifying the Dataloader [configuration](https://help.highbond.com/ex/530/topic/com.acl.ax.exception.admin.help/ex_administration/t_modifying_the_dataloader_configuration_settings.html) settings Limits for exception [publishing](https://help.highbond.com/ex/530/topic/com.acl.ax.exception.admin.help/ex_administration/r_limits_for_exception_publishing.html) Modifying [axExceptionConnect.xml](https://help.highbond.com/ex/530/topic/com.acl.ax.exception.admin.help/ex_administration/t_modifying_ax_exception_connect_xml.html) Modifying [aclDatabase.xml](https://help.highbond.com/ex/530/topic/com.acl.ax.exception.admin.help/common/t_modifying_acldatabase_xml.html)

# <span id="page-16-0"></span>3.1. Managing the AX Exception web application

You can access the web-based Geronimo Console by entering the following URL in your web browser: http://*<server\_name>*/console where *<server\_name>* is the name or IP address of the server where AX Exception is installed.

### **Note**

If your AX Exception server has been upgraded from a version earlier than 5.0, you may need to specify port 8443 in the address. For example, https://axexception.acl.com:8443/console.

### Starting the web application

To start the web application:

- 1. Open the Geronimo Console in your web browser and log in.
- 2. Click **Applications** > **Web App WARs** in the **Console Navigation** list.
- 3. Complete the following step to start the appropriate application:
	- To start AX Exception, locate the **com.acl/exceptionmgmt/<version>/car** entry and click **Start** in the **Commands** column.
	- To start AX Exception Administration, locate the **com.acl/axem\_admin/<version>/car** entry and click **Start** in the **Commands** column.

You can also start the web applications on the command line using the following syntax:

AX Exception:

"%GERONIMO\_HOME%/bin/deploy.bat" --user <uid> --password <pwd> start exceptionmgmt

AX Exception Administration:

"%GERONIMO\_HOME%/bin/deploy.bat" --user <uid> --password <pwd> start ax-em\_admin

The required *uid* and *pwd* values are the username and password you use to log in to the Geronimo Console and AX Server Configuration.

### Stopping the web application

To stop the web application:

- 1. Open the Geronimo Console in your web browser and log in.
- 2. Click **Web App Wars** in the **Console Navigation** list.

3. Complete the following step to stop the appropriate application:

- To stop AX Exception, locate the **com.acl/exceptionmgmt/<version>/car** entry and click **Stop** in the **Commands** column.
- To stop AX Exception Administration, locate the **com.acl/axem\_admin/<version>/car** entry and click **Stop** in the **Commands** column.

You can also stop the web applications on the command line using the following syntax:

AX Exception:

"%GERONIMO\_HOME%/bin/deploy.bat" --user <uid> --password <pwd> stop exceptionmgmt

AX Exception Administration:

"%GERONIMO\_HOME%/bin/deploy.bat" --user <uid> --password <pwd> stop ax-em\_admin

The required *uid* and *pwd* values are the username and password you use to log in to the Geronimo Console and AX Server Configuration.

## <span id="page-17-0"></span>**3.2. AX Exception security roles**

AX Exception includes a number of user roles that grant access to particular parts of the application. User role assignments are administered using the AX Exception Administration web application. For information on administering AX Exception security, see the AX Exception [Administration](https://help.highbond.com/ex/530/topic/com.acl.ax.exception.webhelp/ex_admin_console/home.html) User Guide.

The following roles are available in the system by default:

- **Primary Reviewer** Users that belong to this role can work with new exceptions in the system for entities that they have been assigned rights for. New exceptions are automatically assigned to the "Assigned to Primary Reviewer" workflow state. The Primary Reviewer can either assign the exception to the Secondary Reviewer, or they can close the exception.
- **Secondary Reviewer** Users that belong to this role can work with exceptions in the "In Review" state for entities that they have been assigned rights for.
- **EM Admin** Users that belong to this role have access to the Purge commands in the **Exception Details** page. They can delete exceptions from the system for the entities they have been assigned rights to using other roles that give them write access to the entities (i.e. not the "Read Only EM" role or any custom roles you add that only provide read-only access). For example, if they have been assigned the "Primary Reviewer" role for five entities, they can purge exceptions from these entities based on their combined "EM Admin" and "Primary Reviewer" rights. They cannot purge exceptions from any other entities in the system.
- **Show All Entities EM** Users that belong to this role have read-only access to all entities in the system. They can view exceptions for all entities, but cannot edit them or move them to new workflow states. Users that belong to other user groups that give them rights to modify particular entities will still be able to modify those entities, and they will have read-only access to all other entities.
- **Access All Entities EM** Users that belong to this role can view and edit all entities in the system.
- **Read Only EM** Users that belong to this role have read-only access to entities they have been assigned rights for. They can view the exceptions for these specific entities, but cannot edit them or move them to new workflow states.

The last four roles are built-in system roles that are available regardless of the workflow being used. The "Primary Reviewer" and "Secondary Reviewer" roles are available as part of the default workflow.

AX Exception can be customized to include additional roles where required. Customized roles are typically added to the system during the implementation phase with assistance from the ACL Professional Services Group. Contact the Professional Services Group or ACL Support Services for more information if you need to add additional roles to the system.

## <span id="page-18-0"></span>3.3. Understanding the Dataloader process

The Dataloader is an application called by the AX Engine publishing process to transfer analytic results to AX Exception. The Dataloader is installed as a component of AX Server, and as a component of AX Engine Node. If you have one or more instances of AX Engine Node configured, the Dataloader installed with each of these instances is used to publish results to AX Exception for analytics processed on that server.

The Dataloader processing is controlled in an Apache Ant build file called DataLoader.xml. This file includes the following targets that perform specific tasks:

- **complete** This target runs the complete data loading process by calling each of the following targets in turn: metadata, data, parameter, and post. This is the default target that runs if you call DataLoader.xml without specifying a target.
- **metadata** This target checks and loads metadata into the AX Exception database. If new columns are encountered the corresponding metadata columns are created in the database.
- **data** This target loads data into the AX Exception database.
- **parameter** This target loads parameter values into the AX Exception database.
- **post** This target checks whether the metadata, data, and parameter tests ran successfully, and updates the AX Exception database with the status of the tests.

Each time the Dataloader runs, it creates a new folder in the Dataloader\sessions folder, on the server where the analytic is processed, with the format  $\text{Job\_number}$ . If the job runs successfully, this folder is deleted. If any of the tasks in the DataLoader.xml file are not completed the folder is saved and can be used to determine where the publishing process failed. One or both of the following log files may be available to assist you with troubleshooting the publishing process:

- ACLProject.log This log file provides information about the analytic processed by the AX Engine. It provides detailed information about each *ACL*Script command that was executed in the analytic. The log file is created in the output\ACL subfolder for the job.
- $\bullet$  dataLoader.log This log file provides information about errors encountered while running the DataLoader.xml file. It indicates why a data upload could not be completed. The log file is created in the root folder for the job.

# <span id="page-18-1"></span>3.4. Modifying the Dataloader configuration settings

Each time the Dataloader runs, it uses the current settings in the Dataloader\template subfolder to select the configuration settings to use to upload exception data from AX Server to the AX Exception database. You can modify the settings in the dataLoaderCommon.properties file whenever necessary. You can set the locations of files and security certificates, and specify if debug or test mode should be turned on. You should not modify any of the other files in the template subfolder.

To modify the Dataloader configuration settings:

- 1. Navigate to the folder on AX Server , or AX Engine Node, where the Dataloader configuration file is located. The default location is the DataLoader\sessions\template\conf subfolder.
- 2. Open the dataLoaderCommon.properties file in a text editor and make the necessary changes. For information on the properties you can configure, see [dataloaderCommon.properties.](https://help.highbond.com/ex/530/topic/com.acl.ax.exception.admin.help/common/r_config_dataloadercommon_properties.html#id60dc37c2-794e-4be2-9884-40f242495cd3)
- 3. Save and close the file.

The next time the Dataloader runs, it will use your updated settings.

# <span id="page-19-0"></span>3.5. Limits for exception publishing

The information below outlines the limits that exist when publishing analytic results to AX Exception.

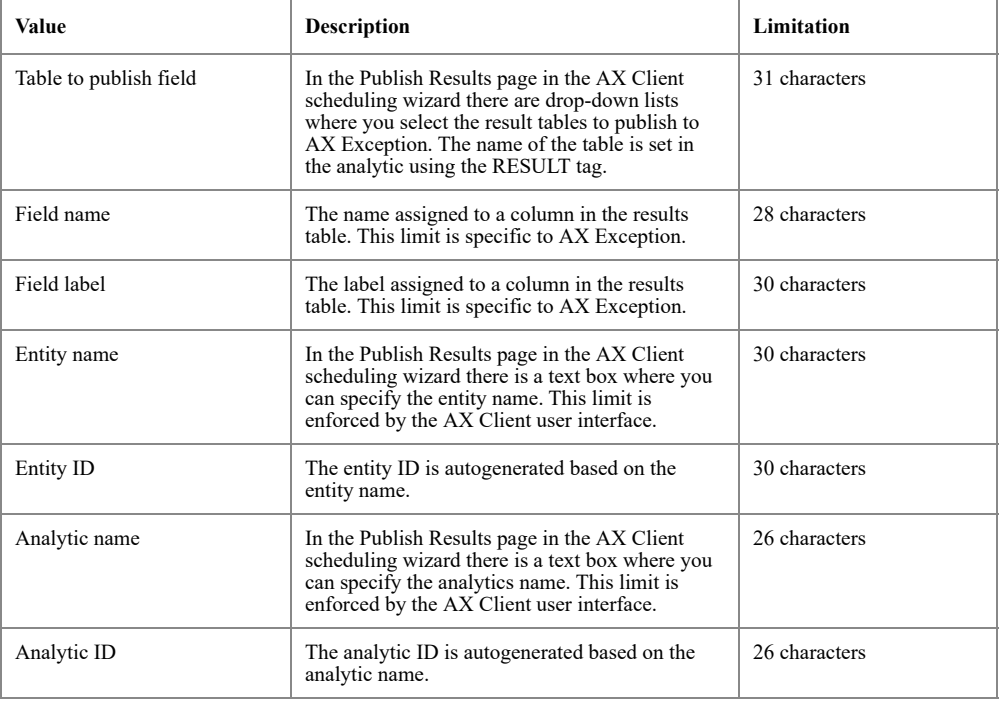

The following field types are not supported for analytic results published to AX Exception:

- ACCPAC
- BASIC
- COMPUTED
- HALFBYTE
- IBMFLOAT
- PCASCII
- UNSIGNED
- UNISYS
- VAXFLOAT

If the data files you are accessing in your analytic access these data types, you need to convert them to supported data types before you can output them to an analytic results table for AX Exception.

Results tables published to AX Exception have the following additional limits:

- The result table for an analytic cannot exceed 900 columns (a maximum of 300 of which can be numeric, or a maximum of 600 string or date).
- The maximum row size cannot exceed 8060 bytes in SQL Server databases. This is a limit imposed by SQL Server. For more information, see "Maximum Capacity Specifications for SQL Server 2008" (http://msdn.microsoft.com/en $us/library/ms143432(v=sql.100).aspx)$
- String columns have a 2000 character limit.
- Numeric columns use the SQL Server float data type if SQL Server is the database platform.

## <span id="page-20-0"></span>3.6. Modifying axExceptionConnect.xml

The username and password settings for the AX Exception database and the mail server account used to send escalation emails are securely stored in an encrypted file named axExceptionConnect.xml. If you need to modify any of these settings, you need to enter the new information in an unencrypted copy of the file, and move it to the geronimo\var\config subfolder where it will be encrypted automatically the next time the ACL Analytics Exchange Service starts.

To modify encrypted configuration settings:

- 1. Stop the ACL Analytics Exchange Service in Windows Services.
- 2. Navigate to the folder where the unencrypted copy of axExceptionConnect.xml is located. By default it is located in the following subfolder where AX Exception is installed: ACL\installation\_backup\configuration\ExceptionMgmt
- 3. Copy the unencrypted file to the geronimo $\varphi$  and  $\varphi$  subfolder where AX Exception is installed.
- 4. Open the property file in a text editor, make the necessary changes, and save and close the file.
- 5. Start the ACL Analytics Exchange Service in Windows Services. The axExceptionConnect.xml file is encrypted when the AX Exception component starts.

Related tasks [Stopping](https://help.highbond.com/ex/530/topic/com.acl.ax.exception.admin.help/ex_administration/t_stopping_the_apache_geronimo_service.html) the service [Starting](https://help.highbond.com/ex/530/topic/com.acl.ax.exception.admin.help/ex_administration/t_starting_the_apache_geronimo_service.html) the service

# <span id="page-21-0"></span>3.7. Modifying aclDatabase.xml

The settings for connecting to the ACL Analytics Exchange database are securely stored in an encrypted file named aclDatabase.xml. If you need to modify any of these settings, you need to enter the new information in an unencrypted copy of the file, and move it to the TomCat\conf subfolder where it will be encrypted automatically the next time the ACL Analytics Exchange Service starts. If you update your database settings, you need to update the aclDatabase.xml file on each Tomcat application server that connects to the ACL Analytics Exchange database. This includes AX Server, AX Engine Node, and the AX Exception server if AX Exception is part of your implementation and it is installed on a separate server from AX Server.

To modify the encrypted configuration file:

- 1. Stop the ACL Analytics Exchange Service in Windows Services.
- 2. Navigate to the folder where an unencrypted copy of aclDatabase.xml is located.
- 3. Copy the unencrypted file to the TomCat\conf subfolder where the Tomcat application server application server you are updating is installed.
- 4. Open the property file in a text editor, make the necessary changes, and save and close the file.
- 5. Start the ACL Analytics Exchange Service in Windows Services. The aclDatabase.xml file is encrypted when the service starts.

## <span id="page-21-1"></span>4. Workflow and escalation administration

Workflow and escalation are two closely related components of the AX Exception application. Workflow refers to the set of rules that are applied to exceptions from the time they enter the application until they are resolved. Escalation is the notification mechanism that is used to alert users when exceptions are not processed according to the defined rules.

The topics in this section cover the information you need to know to understand and modify the default AX Exception workflow and escalation settings.

### Section contents

[Understanding](https://help.highbond.com/ex/530/topic/com.acl.ax.exception.admin.help/ex_administration/c_understanding_the_escalation_process.html) the escalation process [Configuring](https://help.highbond.com/ex/530/topic/com.acl.ax.exception.admin.help/ex_administration/t_configuring_escalation_email_templates.html) escalation email templates Workflow [configuration](https://help.highbond.com/ex/530/topic/com.acl.ax.exception.admin.help/ex_administration/c_workflow_configuration_overview.html) overview [Modifying](https://help.highbond.com/ex/530/topic/com.acl.ax.exception.admin.help/ex_administration/t_modifying_the_workflow_xml_file.html) the workflow XML file

Workflow [configuration](https://help.highbond.com/ex/530/topic/com.acl.ax.exception.admin.help/ex_administration/c_workflow_configuration_syntax.html) syntax [Workflow](https://help.highbond.com/ex/530/topic/com.acl.ax.exception.admin.help/ex_administration/c_workflow_tutorial.html) tutorial

# <span id="page-22-0"></span>4.1. Understanding the escalation process

The AX Exception escalation process assigns unresolved exceptions to users belonging to particular roles. The assignment of exceptions to particular roles is based on the rules defined in the workflow definition file, an XML file that describes the rules for the application. The escalation process is the part of the application that tracks the status of assigned exceptions, and sends email notifications if exceptions are not handled within a predetermined time period. The workflow definition file defines the rules used to determine when email notifications should be sent and which user groups they should be sent to. The escalation process excludes Saturday and Sunday from calculations that involve escalation duration.

The escalation process runs at a frequency defined by the **escalation.job.cron** setting in the axException.xml configuration file. By default, the escalation process is configured to run at 4 a.m. every day, but this can be set to another frequency. Each time the escalation process runs it completes the following tasks:

- 1. It identifies exceptions that need to be processed based on their due date and the workflow step (status) they are currently in.
- 2. It reads the workflow definition file and determines the valid escalation levels for each workflow step (status).
- 3. It identifies the current status of each unresolved exception and processes it in one of the following ways:
	- If an exception is past the due date for the current escalation level, it is moved to the next escalation level and assigned a new due date. The new due date is based on the duration set for that step and the escalation level in the workflow definition file.
	- If an exception is already at the highest escalation level for the step, and is past the due date, a new due date is assigned to the exception based on the value of the **escalation.aftermaxlevel.duration** setting in the axException.xml configuration file.
	- If an exception is identified that is older than the total duration of all of the higher escalation levels defined for the step, the exception is moved to the highest escalation level and the due date is calculated using the current system time plus the value of the **escalation.aftermaxlevel.duration** setting in the axException.xml configuration file.

For example, consider a step with the following escalation levels:

```
<step id="1" name="In Review">
 <meta name="escalation_0_usergroup">Secondary Reviewer</meta>
 <meta name="escalation_0_duration">0</meta>
 <meta name="escalation_1_usergroup">Secondary Reviewer/meta>
 <meta name="escalation_1_duration">5</meta>
 <meta name="escalation_2_usergroup">Primary Reviewer</meta>
 <meta name="escalation_2_duration">10</meta>
```
If the exception is at *escalation* 0 the due date will be recalculated using the logic outlined above if it is more than 15 days old (*escalation\_1\_duration* + *escalation\_2\_duration*). However, if the exception is at *escalation\_1*, the due date will be recalculated using the logic above if it is more than 10 days old. Only the *escalation\_2\_duration* value is used because this is the only escalation level that is higher than the escalation level currently assigned to the exception.

4. After the first three steps are completed, the escalation process sends escalation email notifications to user groups that have exceptions assigned to them that are past the due date.

# <span id="page-23-0"></span>4.2. Configuring escalation email templates

AX Exception uses the Apache Velocity engine to process email notifications. There are three email template files you can edit to customize the content of escalation emails. The email templates are preconfigured to send HTML email messages, but you can edit them to use plain text if you prefer. If you use plain text for your templates, you need to set the **escalation.mail.format.html** setting in the axException.xml file to false.

You can edit the following template files as necessary:

- **master-template-html.vm** This template controls the formatting and content of the escalation emails. You can use the following variables to insert dynamic content into the emails:
	- \${template.firstName}
	- \${template.lastName}
	- $$$ {template.Email}
	- \${template.UserID}
	- \${summaryReport}

A sample plain text template named master-template.vm is available in the same folder.

**summary-report-template-html.vm** – This template controls the formatting and content of the escalation report that is inserted into the email message. You can edit the layout of the report, and the information displayed, but it must maintain valid Velocity syntax.

A sample plain text template named summary-report-template.vm is available in the same folder.

**subject-template-html.vm** – This template specifies the subject line of the email messages. It should only contain a single line with plain text whether you are using HTML for you other templates or not.

For detailed information on the syntax used in the email templates, see the Velocity User Guide ([http://velocity.apache.org/engine/releases/velocity-1.5/user-guide.html\)](https://help.highbond.com/ex/530/topic/com.acl.ax.exception.admin.help/ex_administration/http://velocity.apache.org/engine/releases/velocity-1.5/user-guide.html).

To change email template settings:

- 1. Navigate to the folder on the AX Exception server where the escalation email templates are located. The default location is the geronimo\var\config subfolder where AX Exception is installed.
- 2. If you want to modify the format of the email messages sent, or the template files used, you need to modify the appropriate **escalation.mail** properties in the axException.xml configuration file.
- 3. Open the email template file you want to modify in a text editor and make the necessary changes.
- 4. Save and close the file.
- 5. If you made changes to the axException.xml configuration file you need to restart the Tomcat application server service for your changes to take effect.

The next time escalation emails are processed, the updated email templates will be used.

## <span id="page-24-0"></span>4.3. Workflow configuration overview

In AX Exception, workflow is used to track and manage the resolution of exceptions generated by AX Server analytics. A workflow is a series of activities performed by one or more users in predefined roles to complete a business process.

The workflow for AX Exception is defined in an XML file that contains the following parts:

- **Workflow** This is the root element for the workflow. All of the other elements in the workflow must be specified within the <workflow> element.
- **Steps** The positions in a workflow (e.g. Assigned to Primary Reviewer, In Review). As the workflow progresses, it moves from one step to another. Steps are displayed in the **State** drop-down list in AX Exception.
- **Actions** Specify the transitions that can take place within a particular step. An action can often result in a change of step. A step may have many actions connected to it.
- **Initial actions** A special type of action used to start the workflow. At the very beginning of the workflow, there's no current state, and the workflow is not in any current step. The user must take some action to start off the process, and this set of possible actions to start the workflow is specified in the  $\prec$ initial-actions> section of the workflow file. An initial action is required to create a valid OSWorkflow configuration file, but it is not used by AX Exception.
- **State** Each state is represented by the combination of step ID and status. A transition from one state to another cannot happen without an action occurring first. There is always at least one active state during the lifetime of a workflow.

# <span id="page-24-1"></span>4.4. Modifying the workflow XML file

If you want to make minor adjustments to the workflow XML file, you can edit the default workflow file that is installed with AX Exception. The procedure below outlines the process for modifying the existing file. If you want to make more extensive changes you can create a new XML file and update the exceptionmgmt.workflow.file configuration setting in the axException.xml file to point to it. For more information on creating a new workflow XML file, see Create a [workflow](https://help.highbond.com/ex/530/topic/com.acl.ax.exception.admin.help/ex_administration/t_create_a_workflow_xml_file.html#id096IAF040L7) XML file in the workflow tutorial.

To modify the workflow XML file:

- 1. Navigate to the folder on the AX Exception server where the workflow XML file is located. The default location is the geronimo $\varphi$  and  $\varphi$  subfolder where AX Exception is installed.
- 2. Open the eccmExceptionManagementWF-Audit.xml file in an XML editor and make the necessary changes. For information on the syntax required, see Workflow [configuration](https://help.highbond.com/ex/530/topic/com.acl.ax.exception.admin.help/ex_administration/c_workflow_configuration_syntax.html#id096C90K00YK) syntax.
- 3. Save and close the file.
- 4. Restart the AX Exception component (com.acl/exceptionmgmt/<version>/car) in the Geronimo Console, or restart the ACL Analytics Exchange Service, on the AX Exception server.

## <span id="page-25-0"></span>4.5. Workflow configuration syntax

The workflow must include all required elements defined in the DTD. The following example shows a sample configuration file that includes the required elements. If you create a new workflow XML file, you need to include these elements, and then add the required steps for your workflow.

```
<?xml version="1.0" encoding="UTF-8"?>
<!DOCTYPE workflow PUBLIC
  "-//OpenSymphony Group//DTD OSWorkflow 2.8//EN"
  "http://www.opensymphony.com/osworkflow/workflow_2_8.dtd">
<workflow>
  <initial-actions>
   <action id="0" name="New" auto="true">
      <results>
        <unconditional-result id="15" old-status="Finished"
         status="Underway" step="1" />
      </results>
   </action>
  </initial-actions>
  <steps>
   ...
 </steps>
</workflow>
```
The first line identifies the file as an XML file. The document type definition on lines 2-4 defines the document type as a workflow, and specifies that it should be validated against the OSWorkflow DTD. This validation ensures that all of the required elements are included, that they are included in the correct order, and that they match any additional rules defined in the DTD. When you create a new workflow, or edit an existing workflow, you should use an XML editor that automatically validates the file against the DTD as you add or modify elements in the workflow XML file.

## <span id="page-26-0"></span>4.5.1. Workflow

The  $\leq$ workflow element is the root element for the workflow. It must contain an  $\leq$ initialactions> element and a <steps> element that contains all of the individual steps in the workflow.

The <initial-actions> element is not used by AX Exception, but it is required to validate the XML file against the OSWorkflow DTD. You should not remove this element from, or edit it in, the workflow configuration file delivered with AX Exception. You must add the following <initial-actions> section to any new workflow configuration files you create:

```
<initial-actions>
 <action id="0" name="New" auto="true">
   <results>
     <unconditional-result id="15" old-status="Finished"
      status="Underway" step="1"/>
   </results>
  </action>
</initial-actions>
```
In addition to the two required elements, you can add optional <meta> elements if you want to record metadata. The name attribute for <meta> should only contain alphabetical characters. Dashes, spaces, etc. are not supported. Any <meta> elements, you define inside the workflow element, but outside any child elements, are available to all steps in the workflow. The following example defines a <meta> element named Priority that includes three different priority levels, separated by semi-colons:

```
<meta name="Priority">High;*Normal;Low</meta>
```
The asterisk is used to indicate that the Normal entry is the default value.

#### **Important**

You should ensure that <meta> element additions or changes are necessary before you update the AX Exception application with them. There is a limited number of database columns assigned to store application metadata. If you change the name attribute for a <meta> element, two database columns will be required, one to store the history of the original metadata element and one to store values for the new metadata element.

# <span id="page-26-1"></span>4.5.2. Steps

The <steps> element contains all of the individual steps in the workflow. You must include at least one <step> element to describe the steps in your workflow.

There are three categories of steps:

- **Initial step** The step that starts the workflow. It includes actions that point to other steps that continue workflow, but other steps do not have actions that point to the initial step.
- **Open steps** The steps the workflow progresses through while it is active. They include actions that point to other steps that continue the workflow, and other steps, including initial steps in the workflow point to them to continue the workflow.
- **Closed step** The step that ends the workflow. Closed steps must be identified using the "ClosedStatus" metadata element. The following example shows the syntax required for closed steps:

```
<step id="99" name="Closed">
  <meta name="ClosedStatus"></meta>
</step>
```
When you are editing a workflow being used by the AX Exception application, you need to understand the different categories of steps because the application does not allow you to change a step from one category to another. For example, changing an open step to either an initial step, by removing actions that point to it from other steps, or to a closed step by adding the "ClosedStatus" <meta> element, is not allowed.

The reason for this restriction is that, to optimize performance of the web application, New, Open, and Closed exceptions are stored in different partitions in the database. When an exception is edited the workflow status is retrieved from correct partition in the database based on the step ID. This means that you cannot change a step from one type to another because exceptions at that step in the workflow will be stored in a different database partition. When you restart the application server and the changes take effect, any existing exceptions in the old state will not be found because they will be in a different partition.

### <span id="page-27-0"></span>4.5.3. Step

The <step> element is used to define a step in the workflow sequence. The <step> element has two required attributes: Name and ID. The ID value must be unique for steps within the workflow, and must be a value between 1 and 99. A step element must also include an <actions> element if it is an initial or open step. Closed steps can, but do not have to, include an <actions> element, but they must include the "ClosedStatus" <meta> element.

Each step can also include <meta> elements that apply to the specific step. The name attribute for <meta> should only contain alphabetical characters. Dashes, spaces, etc. are not supported.

AX Exception uses a special syntax for <meta> elements to record escalation information from the workflow to the exception record in the database. You need to add two <meta> elements to a step for each escalation level you want to add. The first <meta> element specifies the escalation level and user group to escalate the exception to in the following format:

escalation\_<escalation level>\_usergroup

The second <meta> element specifies the escalation level and the number of days before the exception should be escalated in the following format:

```
escalation_<escalation level>_duration
```
The following example uses both meta elements to specify that the first level escalation for the Primary Reviewer user group should happen after the exception has been in the state for 7 days:

```
<meta name="escalation_1_usergroup">Primary Reviewer</meta>
<meta name="escalation_1_duration">7</meta>
```
If you include more than one escalation level, the duration values for the escalation entries are cumulative. For example, if level 1 is 7 days and level 2 is 7 days, an exception at level 2 is escalated after 14 days.

You can specify more than one group at each level by separating the group names with a semicolon. Do not include any spaces before or after the semicolon.The following example specifies two user groups at the same escalation level:

```
<meta name="escalation_1_usergroup">Primary Reviewer;Secondary Reviewer;</meta>
```
If you want to escalate an exception as soon as it enters a particular state, you can create an escalation level of 0 with a duration of 0, as shown in the following example:

```
<meta name="escalation_0_usergroup">Secondary Reviewer</meta>
<meta name="escalation_0_duration">0</meta>
```
When the system processes escalation notifications and encounters this escalation rule, it will send out an email notification indicating the number of exceptions that have been moved into the state at Level 0, and the number of exceptions that have been moved to the next escalation level. Whenever Level 0 is listed in an escalation email it indicates that the exceptions listed have been immediately processed and moved to the next escalation level.

## <span id="page-28-0"></span>4.5.4. Action

The <actions> element contains one or more <action> elements that can take place to transition from the current step to the next step. The <action> element has two required attributes: Name and ID. The ID value must be unique within the workflow. Each action must have a <results> element that includes one unconditional result, but an also include one or more conditional results. Unconditional results must be assigned an ID that is unique for results in the workflow, and they must use the step attribute to specify the next step to move to.

The following is an example of an unconditional result used to move to step 99, the final step in the workflow:

<unconditional-result id="9" step="99" old-status="Finished" status="Underway">

The "old-status" and "status" attributes are not used by the AX Exception application, but are required by the OSWorkflow DTD. You can also use the <conditional-result> element to implement more complex workflow logic.

You can also use the <restrict-to> element to limit the action to a particular user role, or set of user roles. The following syntax is used to restrict an action to a particular user role:

```
<restrict-to>
<conditions>
  <condition type="class">
  <arg name="class.name">
   com.acl.exceptionmgmt.util.wfUserRoleEntityCondition
  </arg>
  <arg name="role">Secondary Reviewer</arg>
 </condition>
</conditions>
</restrict-to>
```
The <arg name="class.name"> value above provides a secure way to query for the role authorizations of the user currently logged in to the web application when the workflow is being used. You can change the condition by substituting another role used to manage access to the AX Exception web application.

If you want to restrict an action to multiple user roles you can use the following syntax:

```
<restrict-to>
 <conditions type="OR">
   <condition type="class" >
     <arg name="class.name">
     com.acl.exceptionmgmt.util.wfUserRoleEntityCondition
     </arg>
     <arg name="role">Primary Reviewer</arg>
   </condition>
  <condition type="class" >
   <arg name="class.name">
    com.acl.exceptionmgmt.util.wfUserRoleEntityCondition
   </arg>
   <arg name="role">Secondary Reviewer</arg>
   </condition>
  </conditions>
</restrict-to>
```
You can also modify the above example to specify that a user must belong to both roles by changing the second line to an AND condition: <conditions type="AND">

Each action can also include <meta> elements that apply to that specific action. The name attribute for <meta> should only contain alphabetical characters. Dashes, spaces, etc. are not supported. In the AX Exception web application, metadata for an action is displayed in a dropdown list when the step the action belongs to is selected.

## <span id="page-29-0"></span>4.6. Workflow tutorial

The following tutorial describes the steps you need to complete to create a simple AX Exception workflow. In order to complete this tutorial, you should have access to an XML editor that is capable of validating an XML file against a DTD as you type.

## <span id="page-30-0"></span>4.6.1. Create a workflow XML file

The workflow rules and logic for the AX Exception application are configured using a thirdparty workflow management component called OSWorkflow. The first step you need to complete to create a workflow is to define the basic structure of the XML file used to specify your workflow.

```
Figure 1. Basic workflow structure<br>
\langle 2 \text{cm}1 \text{ version=}^n 1.0^n \text{ encoding=}^n \text{UTF-8}^n \rangle<!DOCTYPE workflow PUBLIC "-//OpenSymphony Group//DTD OSWorkflow 2.8//EN"
"http://www.opensymphony.com/osworkflow/workflow 2 8.dtd">
<workflow>
  \langleinitial-actions>
     <action id="0" name="New" auto="true">
       <results>
          <unconditional-result id="1" old-status="Finished" status="Underway" step="1"/>
       \langle/results>
     </action>
  </initial-actions>
  <steps>
   </steps>
  workflow)
```
To create the basic workflow syntax:

- 1. Open you XML editor and create a new XML file.
- 2. Type in the required structure listed in  $Figure 1$  $Figure 1$ , or copy the structure from an existing workflow.

*This creates a valid OSWorkflow structure that you can use as a starting point for creating your workflow. It is not a valid configuration file until you add the individual steps to the workflow.*

### **Tip**

In the screenshot above the closing steps tag is underlined, indicating that more information must be specified inside the tag. You should be familiar with the way your XML editor indicates problems with the structure of the XML file.

Related concepts Workflow [configuration](https://help.highbond.com/ex/530/topic/com.acl.ax.exception.admin.help/ex_administration/c_workflow_configuration_syntax.html) syntax

# <span id="page-30-1"></span>4.6.2. Add global metadata

Global metadata is metadata that is available to all steps in the workflow. Adding the following <meta> tag to the top of your workflow enables users to select the priority of an exception when they change the workflow state in AX Exception:

<meta name="Priority">High;\*Normal;Low</meta>

These priority options are displayed as a drop-down list in the web application. You can specify the default value to appear in the drop-down list by adding an asterisk before the entry. For example, Normal is the default priority value in the example above.

To add global metadata to your workflow:

- 1. Locate the <workflow> tag in your workflow XML file.
- 2. Enter the following <meta> tag immediately below the <workflow> tag, and before the <initial-actions> tag:

<meta name="Priority">High;\*Normal;Low</meta>

# <span id="page-31-0"></span>4.6.3. Add workflow steps

The next step in defining your workflow is adding steps that define the positions or statuses in your workflow. We will define three steps to create a simple workflow: Assigned to Primary Reviewer, In Review, and Complete.

```
<?xml version="1.0" encoding="UTF-8"?>
<! DOCTYPE workflow PUBLIC "-//OpenSymphony Group//DTD OSWorkflow 2.8//EN"
"http://www.opensymphony.com/osworkflow/workflow 2 8.dtd">
<workflow>
 <meta name="Priority">High; *Normal; Low</meta>
 \langleinitial-actions>
   <action id="0" name="New" auto="true">
      <results>
        \verb|<unconditional-result id="1" old-status="Finished" status="Underway" step="1"\langle/results>
   \langle/action>
 </initial-actions>
 <steps>
      <step id="1" name="Assigned to Primary Reviewer">
     </step>
     <step id="2" name="In Review">
     </step>
      <step id="99" name="Complete">
       <meta_name="ClosedStatus"></meta>
      </step>
 </steps>
</workflow>
```
To add workflow steps:

- 1. Locate the <steps> tag in your workflow XML file.
- 2. Enter the following between the opening and closing <steps> tags:

```
<step id="1" name="Assigned to Primary Reviewer">
</step>
```

```
<step id="2" name="In Review">
</step>
<step id="99" name="Complete">
<meta name="ClosedStatus"></meta>
</step>
```
### <span id="page-32-0"></span>4.6.4. Add actions to your steps

After you define the steps in your workflow, you need to add actions. Actions are used to define the rules that control how the workflow transitions from one step to the next. In the following example, an action called "Assign alert to Secondary Reviewer" has been added to the "Assigned to Primary Reviewer" step that moves the workflow to step 2 (In Review).

```
<step id="1" name="Assigned to Primary Reviewer">
  <actions>
   <action id="1" name="Assign alert to Secondary Reviewer">
     <results>
        <unconditional-result id="1" old-status="Finished"
         status="Underway" step="2" />
     </results>
   </action>
  </actions>
</step>
```
### **Note**

The "old-status" and "status" attributes are not used by the AX Exception application, but they are required by the OSWorkflow DTD. The key piece of information in the <unconditional-result> tag is the step attribute, which indicates the ID of the step to transition to.

To add actions to a step:

- 1. Locate the Assigned step in your workflow XML file.
- 2. Enter the following between the opening and closing <step> tags:

```
<actions>
  <action id="1" name="Assign alert to Secondary Reviewer">
    <results>
      <unconditional-result id="1" old-status="Finished
       status="Underway" step="2" />
    </results>
  </action>
</actions>
```
## <span id="page-32-1"></span>4.6.5. Add escalation metadata

Escalation metadata is defined within steps, and it is used to specify the levels of escalation for the step. Escalations are used to alert particular users if an exception remains in the same state longer than the specified duration period. The following escalation metadata defines a first escalation level that notifies the Primary Reviewer if any exceptions remain in the Assigned to Primary Reviewer step after 7 days.

```
<step id="1" name="Assigned to Primary Reviewer">
 <meta name="escalation_1_usergroup">Primary Reviewer</meta>
 <meta name="escalation_1_duration">7</meta>
  <actions>
  ...
  </actions>
</step>
```
To add escalation metadata:

- 1. Locate the Assigned step in your workflow XML file.
- 2. Enter the following immediately after the opening <step> tag:

```
<meta name="escalation_1_usergroup">Primary Reviewer</meta>
<meta name="escalation_1_duration">7</meta>
```
## <span id="page-33-0"></span>4.6.6. Add restrictions

Restrictions are used to limit actions to a particular user role, or set of user roles. The effect of limiting access to an action is to limit the users that can move the workflow from the current step to the next step specified by the action. The following restriction specifies that only Secondary Reviewers can change the workflow status from the In Review to Complete.

```
<step id="2" name="In Review">
  <meta_name="escalation 2 usergroup">Primary Reviewer</meta>
  \leqmeta name="escalation_2_duration">14</meta>
  <actions>
  <action id="3" name="Close">
     xestrict-to>
       <conditions>
          <condition type="class">
            <arg name="class.name">com.acl.exceptionmgmt.util.WFUserRoleEntityCondition</arg>
            <arg name="role">Secondary Reviewer</arg>
          </condition>
       </conditions>
      </restrict-to>
      <results>
       <unconditional-result id="3" old-status="Finished" status="Underway" step="99"/>
      </results>
    \langle/action>
   </actions>
</step>
<step id="99" name="Complete">
  <meta_name="ClosedStatus"></meta>
</step>
```
To add a restriction:

1. Locate the In Review step in the workflow XML file.

2. Insert the following tags immediately after the opening <action> tag:

```
<restrict-to>
  <conditions>
    <condition type="class">
      <arg name="class.name">com.acl.exceptionmgmt.util.
          WFUserRoleEntityCondition</arg>
      <arg name="role">Secondary Reviewer</arg>
    </condition>
  </conditions>
</restrict-to>
```
# <span id="page-34-0"></span>4.6.7. View the completed workflow

Once you have completed the previous steps in this tutorial, you should have a workflow file with identical content to the workflow in **[Figure](https://help.highbond.com/ex/530/topic/com.acl.ax.exception.admin.help/ex_administration/#id096IAN00B4E__CDCFHJEG) 1**.

**Figure 1. Completed workflow**

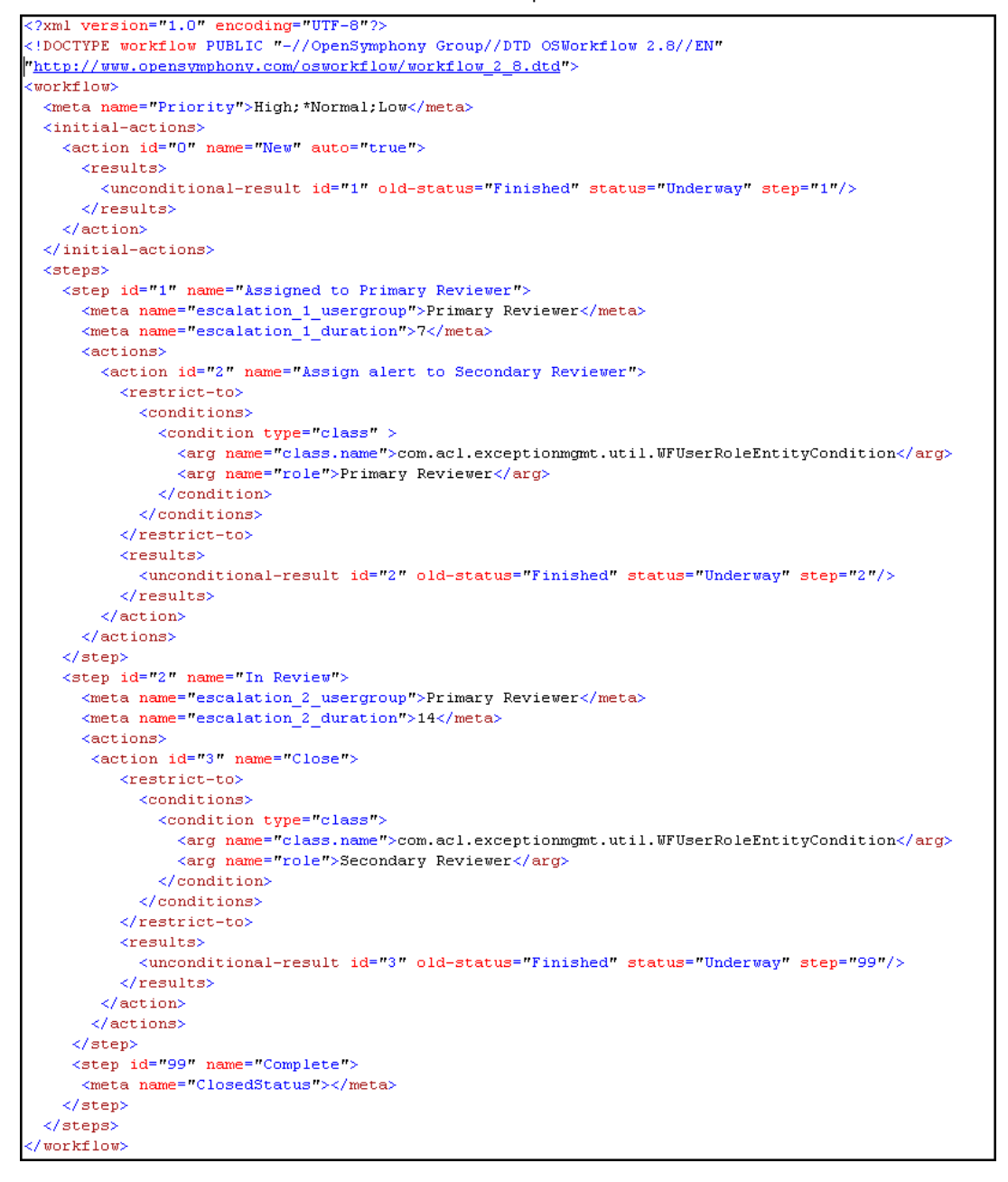

# <span id="page-35-0"></span>5. AX Exception configuration files

The topics in this section provide information about the files that contain application configuration settings.

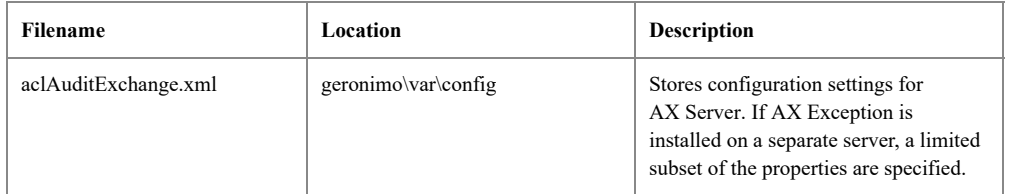

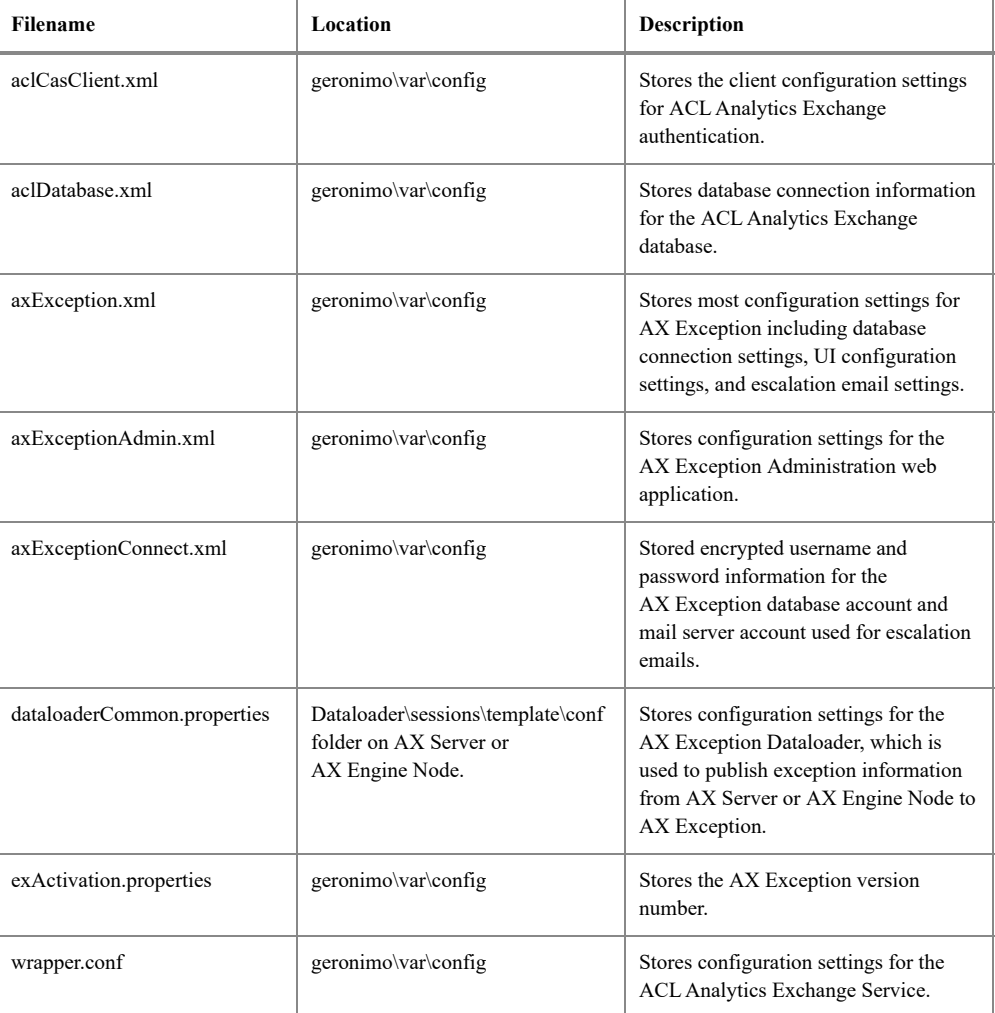

### Section contents

[aclAuditExchange.xml](https://help.highbond.com/ex/530/topic/com.acl.ax.exception.admin.help/ex_administration/r_config_aclauditexchange_xml.html) [aclCasClient.xml](https://help.highbond.com/ex/530/topic/com.acl.ax.exception.admin.help/common/r_config_aclcasclient_xml.html) [aclDatabase.xml](https://help.highbond.com/ex/530/topic/com.acl.ax.exception.admin.help/common/r_config_acldatabase_xml.html) [axException.xml](https://help.highbond.com/ex/530/topic/com.acl.ax.exception.admin.help/ex_administration/r_config_axexception_xml.html) [axExceptionAdmin.xml](https://help.highbond.com/ex/530/topic/com.acl.ax.exception.admin.help/ex_administration/r_config_axexceptionadmin_xml.html) [axExceptionConnect.xml](https://help.highbond.com/ex/530/topic/com.acl.ax.exception.admin.help/ex_administration/r_config_axexceptionconnect_xml.html) [dataloaderCommon.properties](https://help.highbond.com/ex/530/topic/com.acl.ax.exception.admin.help/common/r_config_dataloadercommon_properties.html) [exActivation.properties](https://help.highbond.com/ex/530/topic/com.acl.ax.exception.admin.help/ex_administration/r_config_exactivation_properties.html) [system.properties](https://help.highbond.com/ex/530/topic/com.acl.ax.exception.admin.help/common/r_config_wrapper_conf.html)

# <span id="page-36-0"></span>5.1. aclAuditExchange.xml

If AX Exception is installed on a separate server from AX Server, this configuration file includes the subset of configuration settings required for ACL Analytics Exchange authentication. For a complete list of settings if AX Exception and AX Server are installed on the same server, see "aclAuditExchange.xml" in the *ACL Analytics Exchange Server Administrator Guide*.

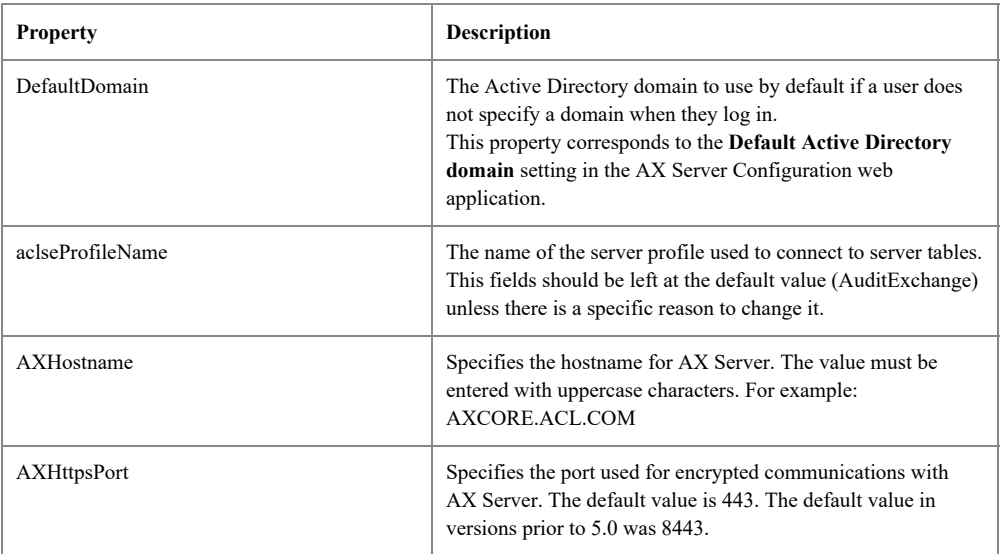

# <span id="page-37-0"></span>5.2. aclCasClient.xml

This configuration file stores the settings required to connect to the AX Server authentication service.

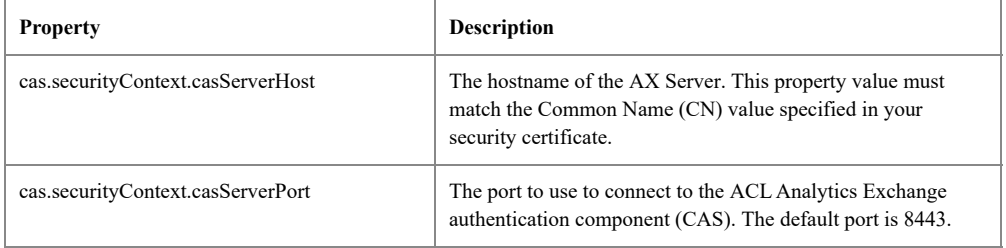

# <span id="page-37-1"></span>5.3. aclDatabase.xml

This configuration file stores configuration information for the ACL Analytics Exchange database. The file is encrypted when the ACL Analytics Exchange Service starts. For information on changing settings in this file, see Modifying [aclDatabase.xml](https://help.highbond.com/ex/530/topic/com.acl.ax.exception.admin.help/common/t_modifying_acldatabase_xml.html#idd41e916f-ef75-434e-8c81-45ebaa0053a7).

Because the configuration file is an XML file, you must use special syntax if the passwords include characters that cannot be included inside an XML tag  $(\leq, \geq, \&, \degree, \circ, \circ')$ . In order for the AX Server application to read passwords that include these characters, you must wrap the password in a CDATA tag. For example, the following standard syntax for specifying "pa&&word" would not be read correctly by the application:

<entry key="password">pa&&word</entry>

In order to specify the password in a way the application can read it, you need to enter the following:

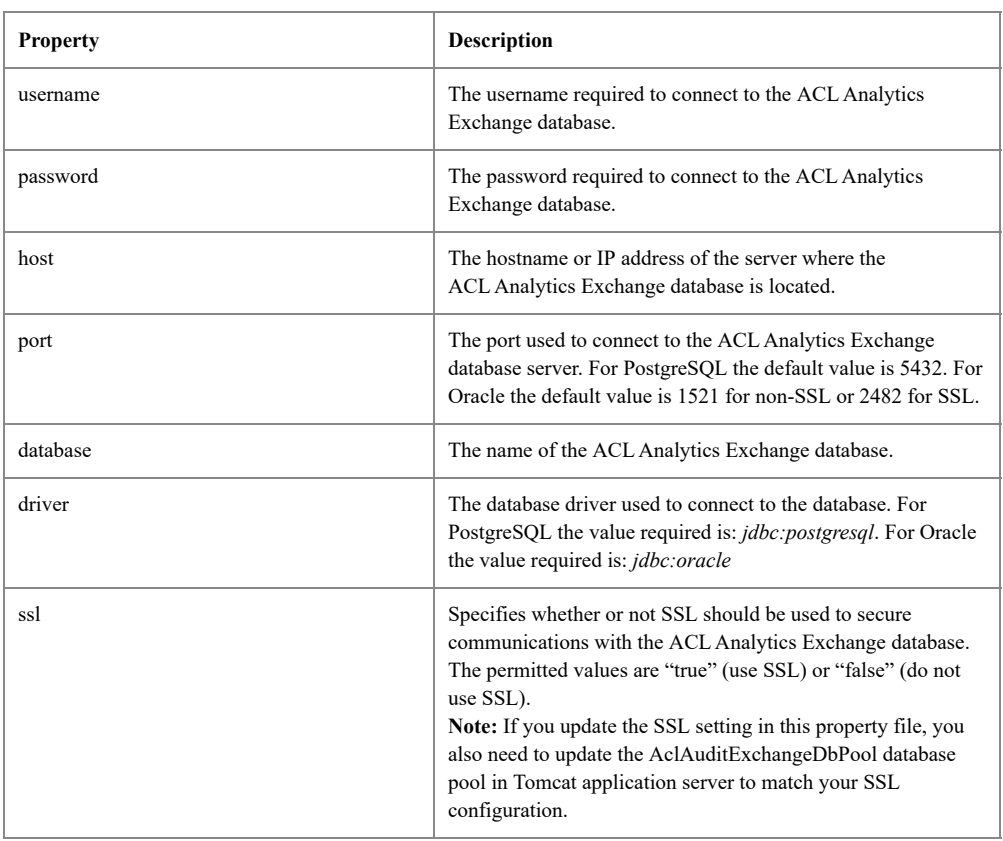

<entry key="password"><![CDATA[pa&&word]]></entry>

# <span id="page-38-0"></span>5.4. axException.xml

This configuration file stores most of the configurable settings for AX Exception including database configuration settings, UI configuration settings, and escalation email settings.

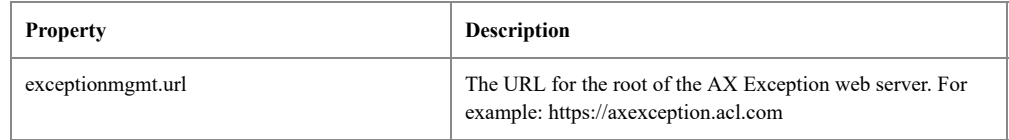

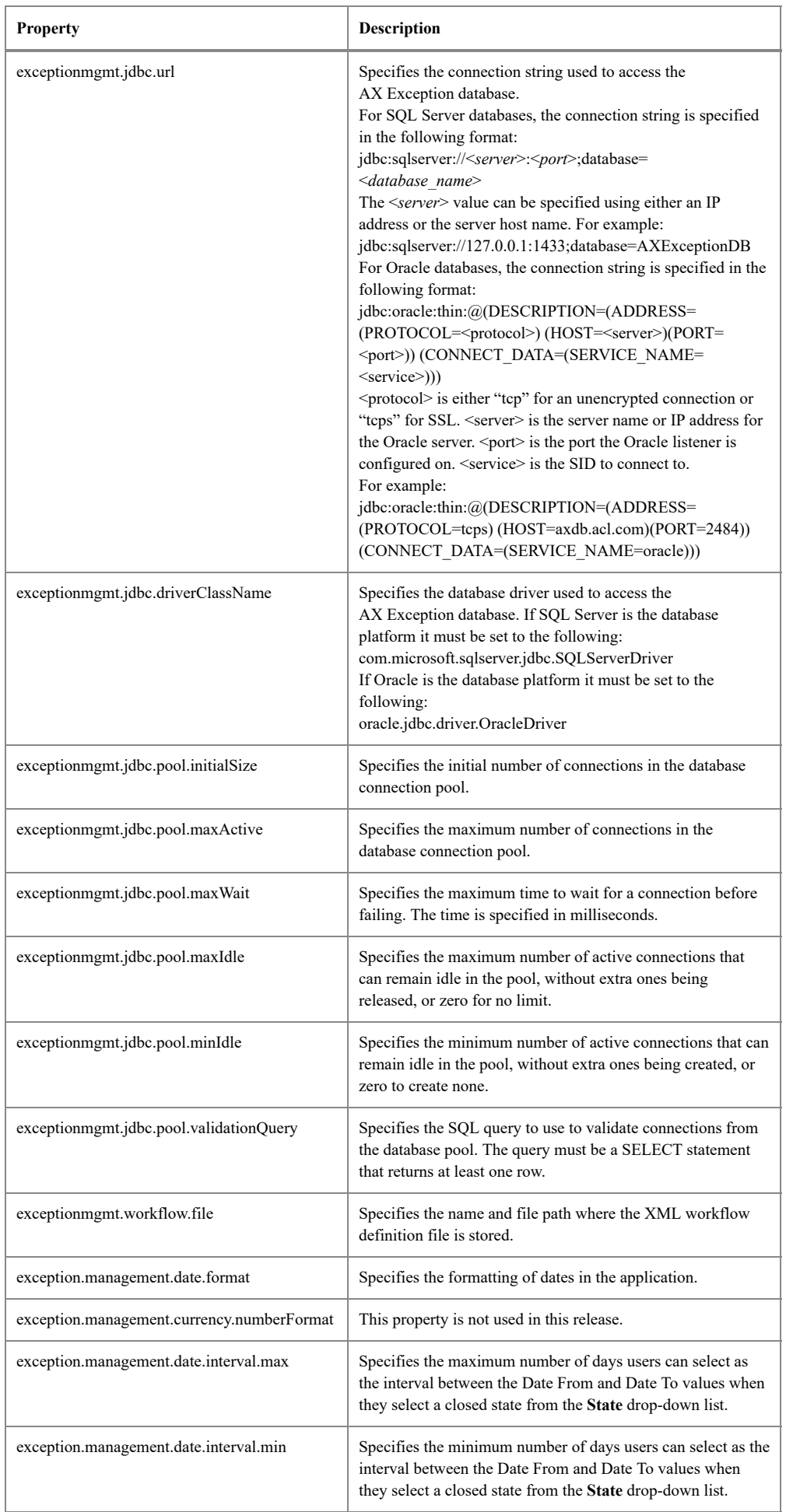

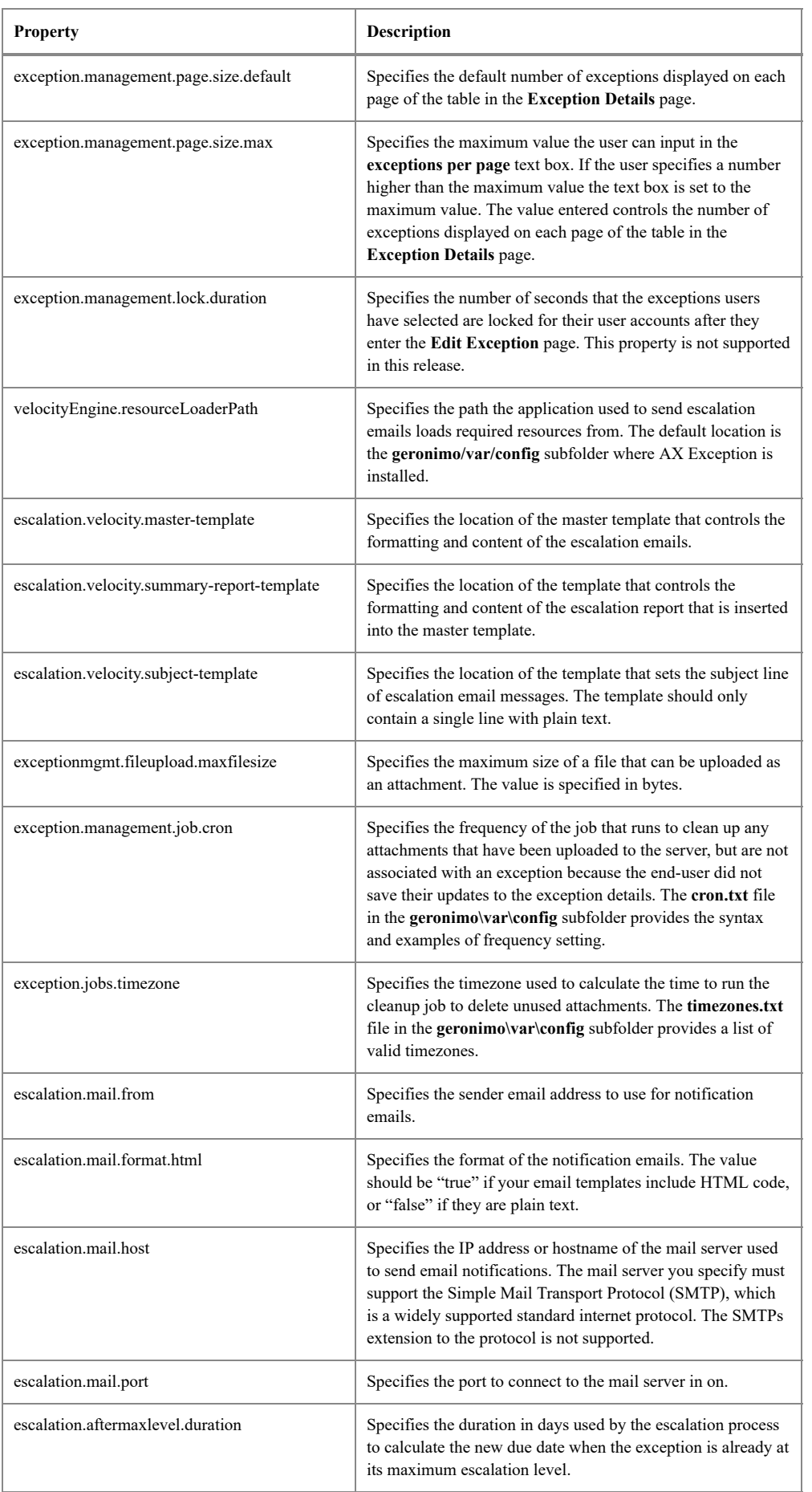

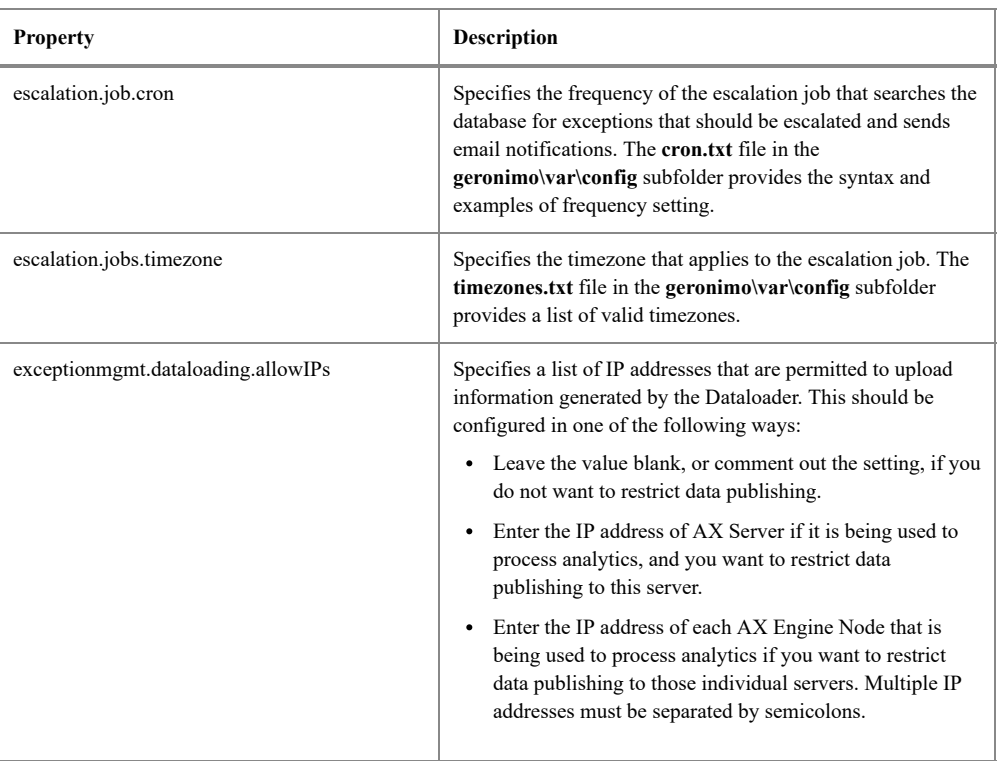

# <span id="page-41-0"></span>5.5. axExceptionAdmin.xml

This configuration file stores settings for the AX Exception Administration web application.

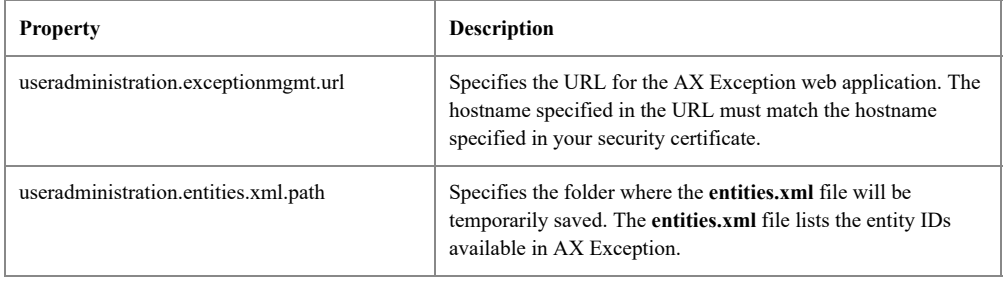

# <span id="page-41-1"></span>5.6. axExceptionConnect.xml

This configuration file stores username and password information for the AX Exception database account and the escalation email account. For information on modifying this file, see Modifying [axExceptionConnect.xml](https://help.highbond.com/ex/530/topic/com.acl.ax.exception.admin.help/ex_administration/t_modifying_ax_exception_connect_xml.html#id099M9B00O5Z).

Because the configuration file is an XML file, you must use special syntax if the passwords include characters that cannot be included inside an XML tag  $(\leq, \geq, \&, \degree, \circ, \circ')$ . In order for the AX Exception application to read passwords that include these characters, you must wrap the password in a CDATA tag. For example, the following standard syntax for specifying "pa&&word" would not be read correctly by the application:

<entry key="escalation.mail.password">pa&&word</entry>

In order to specify the password in a way the application can read it, you need to enter the following:

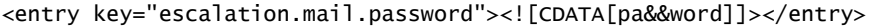

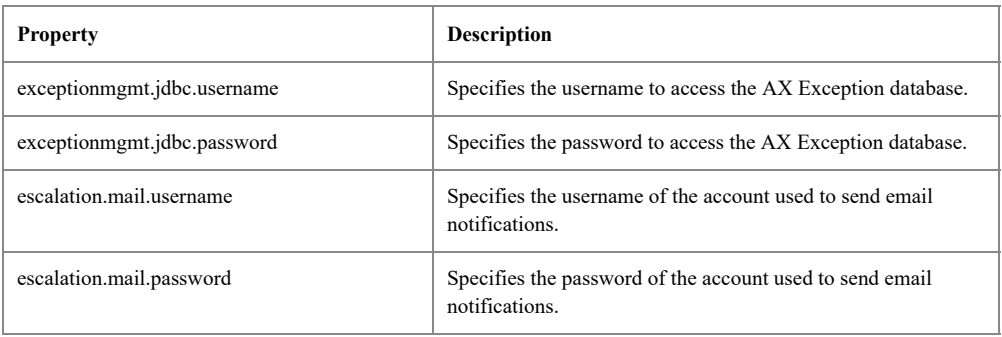

# <span id="page-42-0"></span>5.7. dataloaderCommon.properties

This configuration file stores configuration settings for the AX Exception Dataloader, which is used to publish exception information from AX Server or AX Engine Node to AX Exception. The file is located on the server where AX Server is installed in the Dataloader\sessions\template\conf subfolder.

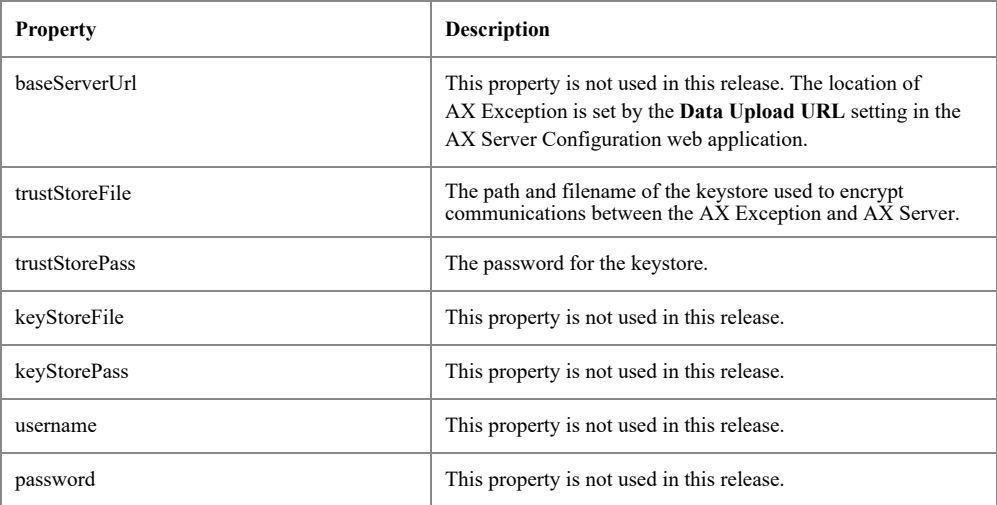

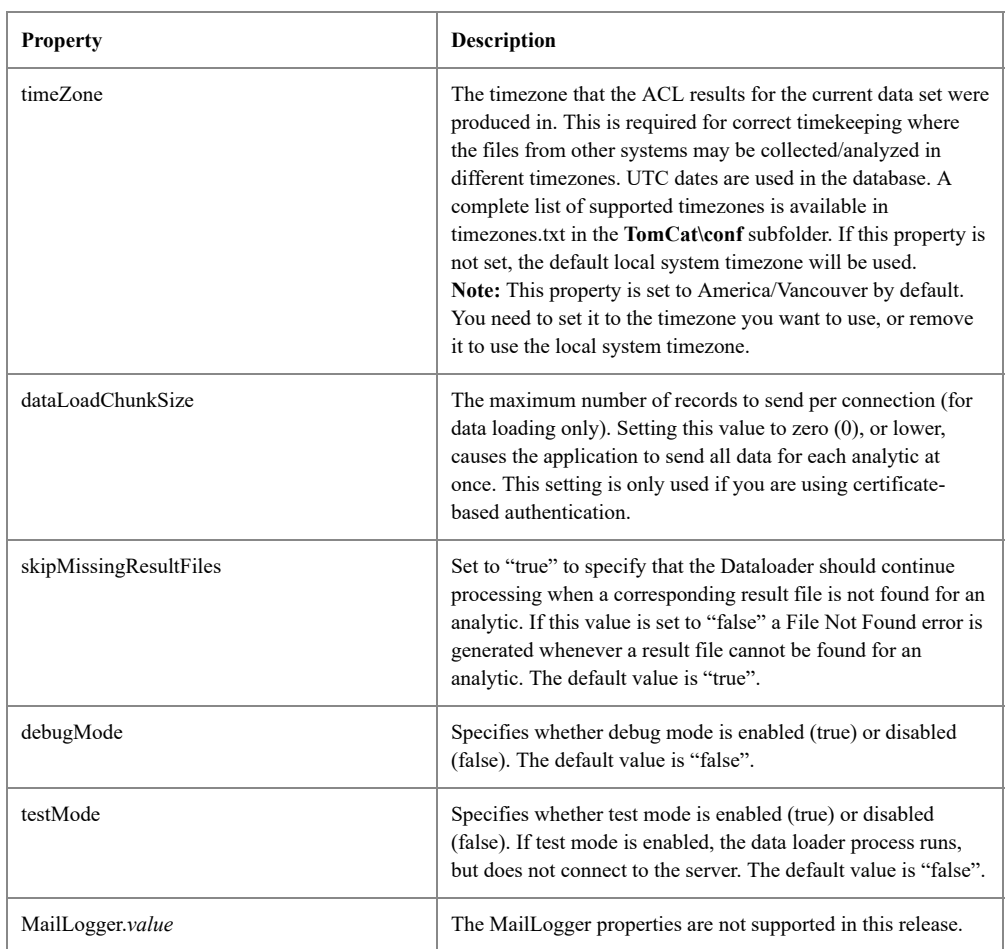

# <span id="page-43-0"></span>5.8. exActivation.properties

This configuration file stores license activation settings for AX Exception including the serial number and user limit. You should not modify this file unless your licensing terms change.

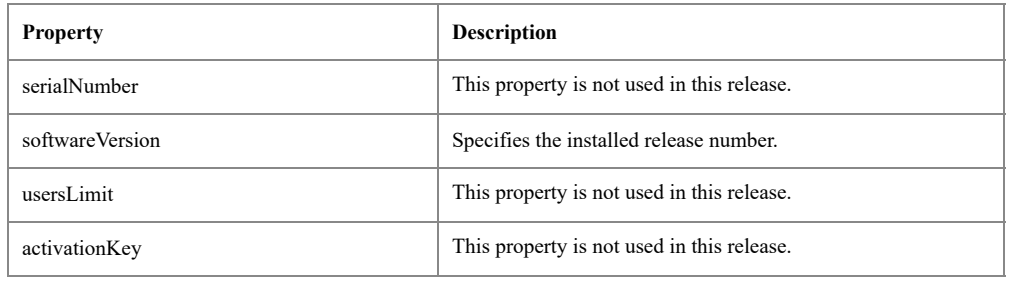

# <span id="page-43-1"></span>5.9. system.properties

The system.properties file is the main configuration file for Tomcat application server. The ACL Analytics Exchange Service must be restarted for changes made to this file to take effect.

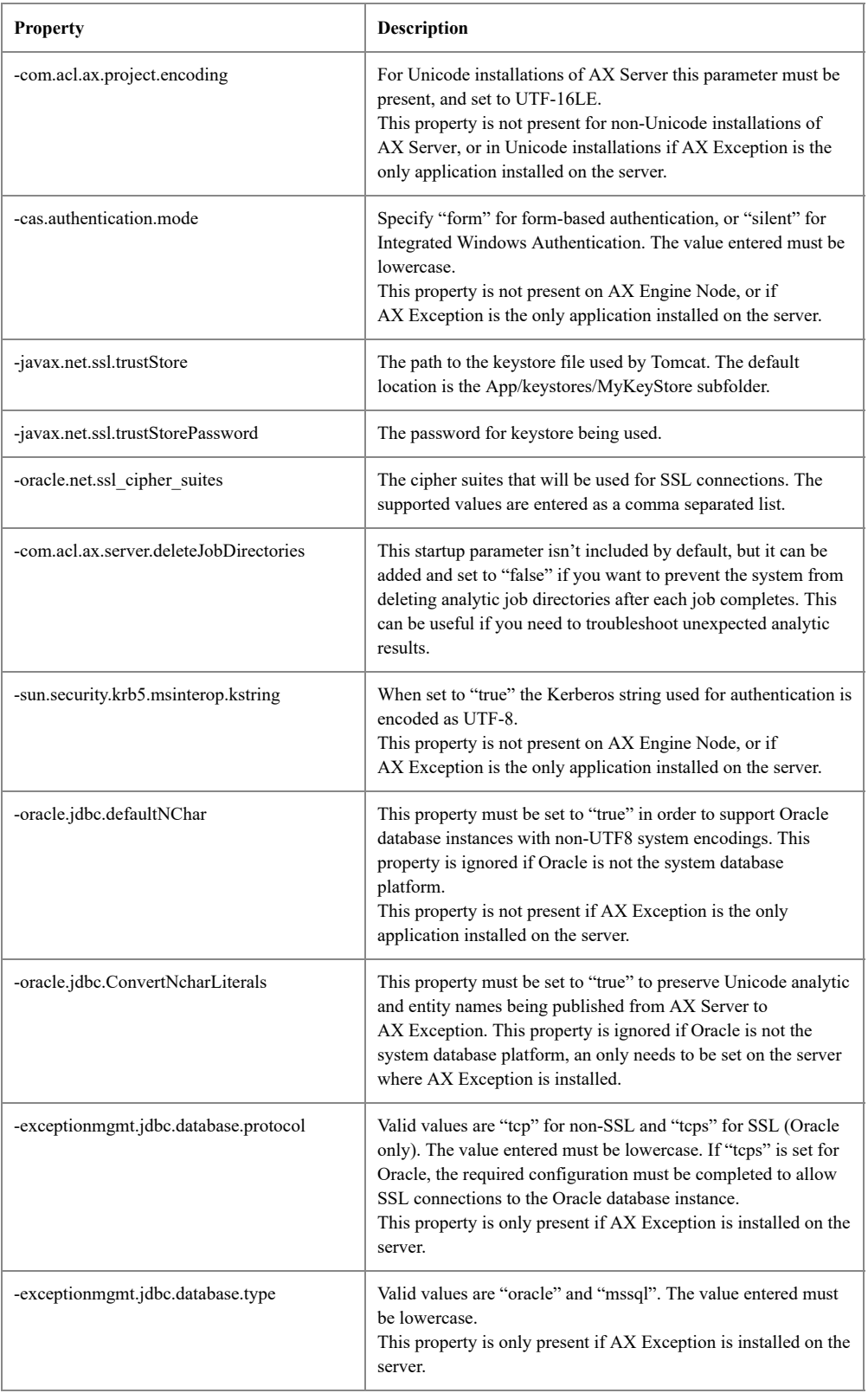